## Doplnění kurzu TRADE

Skorkovský

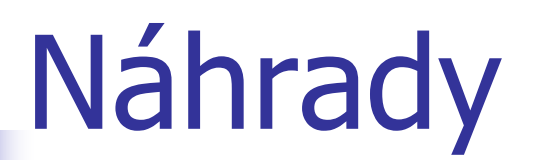

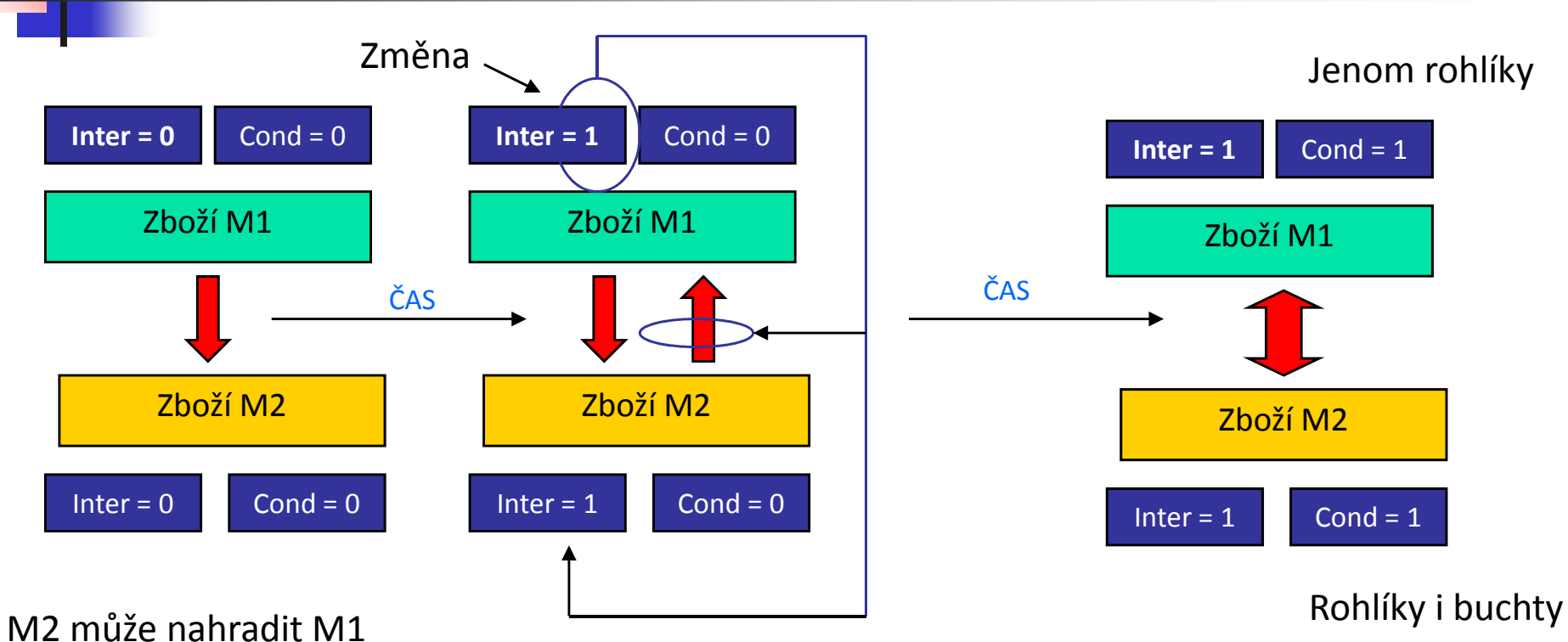

M1 <mark>nemůže</mark> nahradit M2

 M2 může nahradit M1 M1 může nahradit M2

## Náhrady

ų

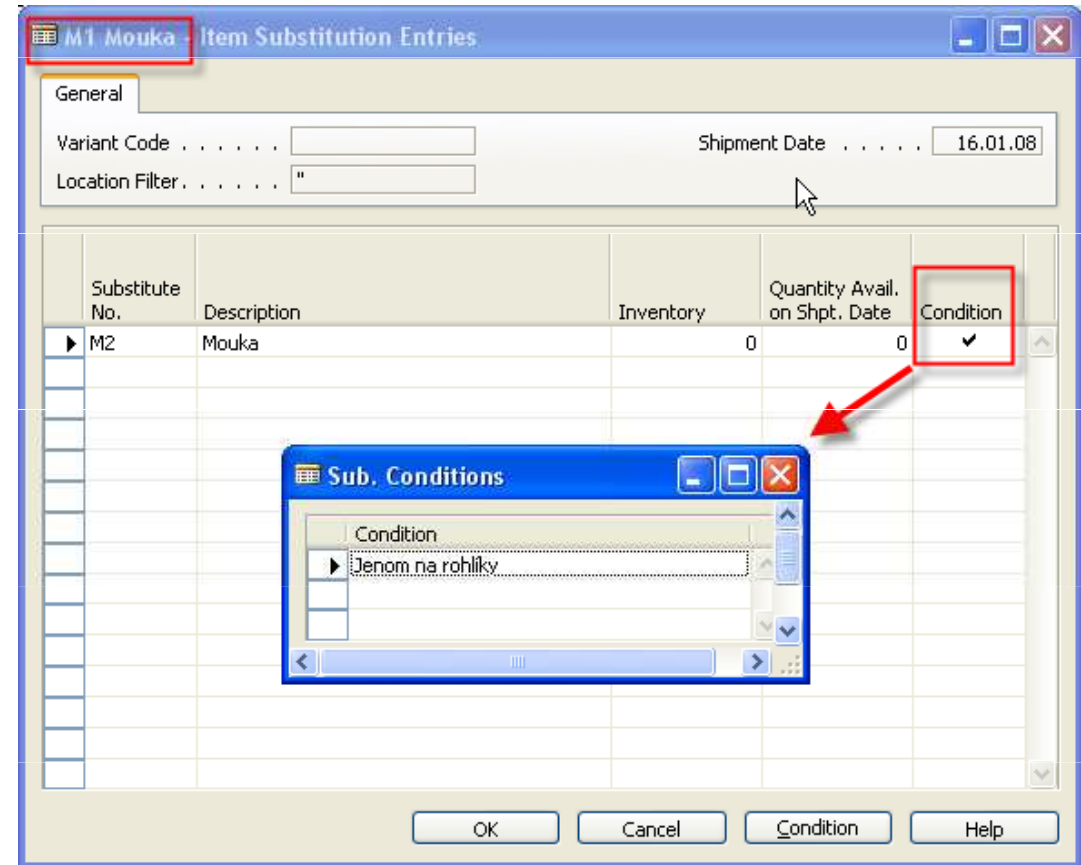

Planning

 $50000$   $\uparrow$ 

 $\blacksquare$ 

**DOD 5000** 

 $\blacksquare$ 

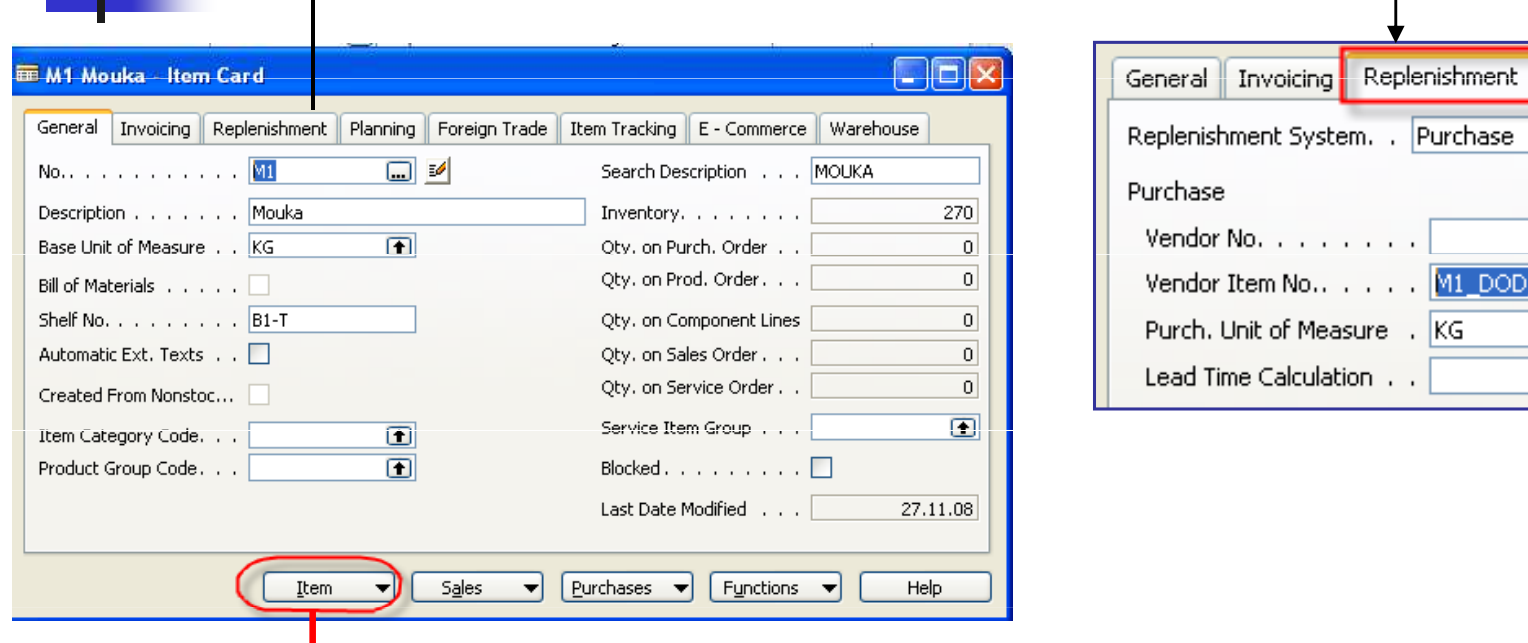

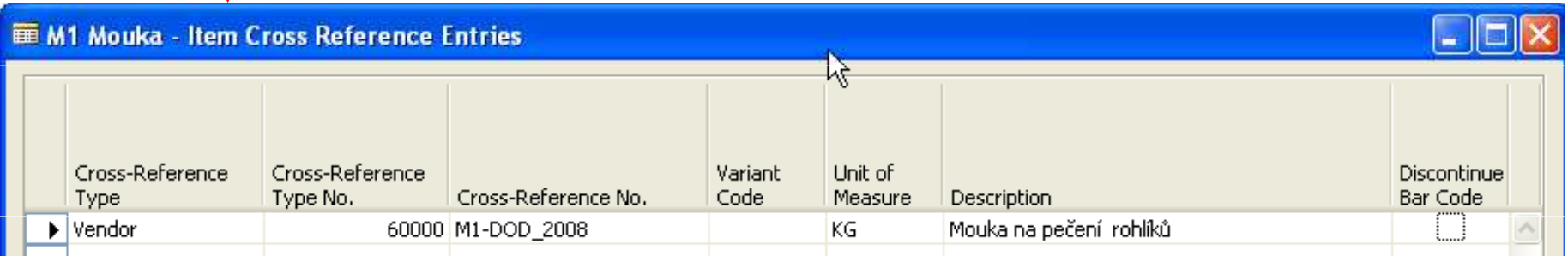

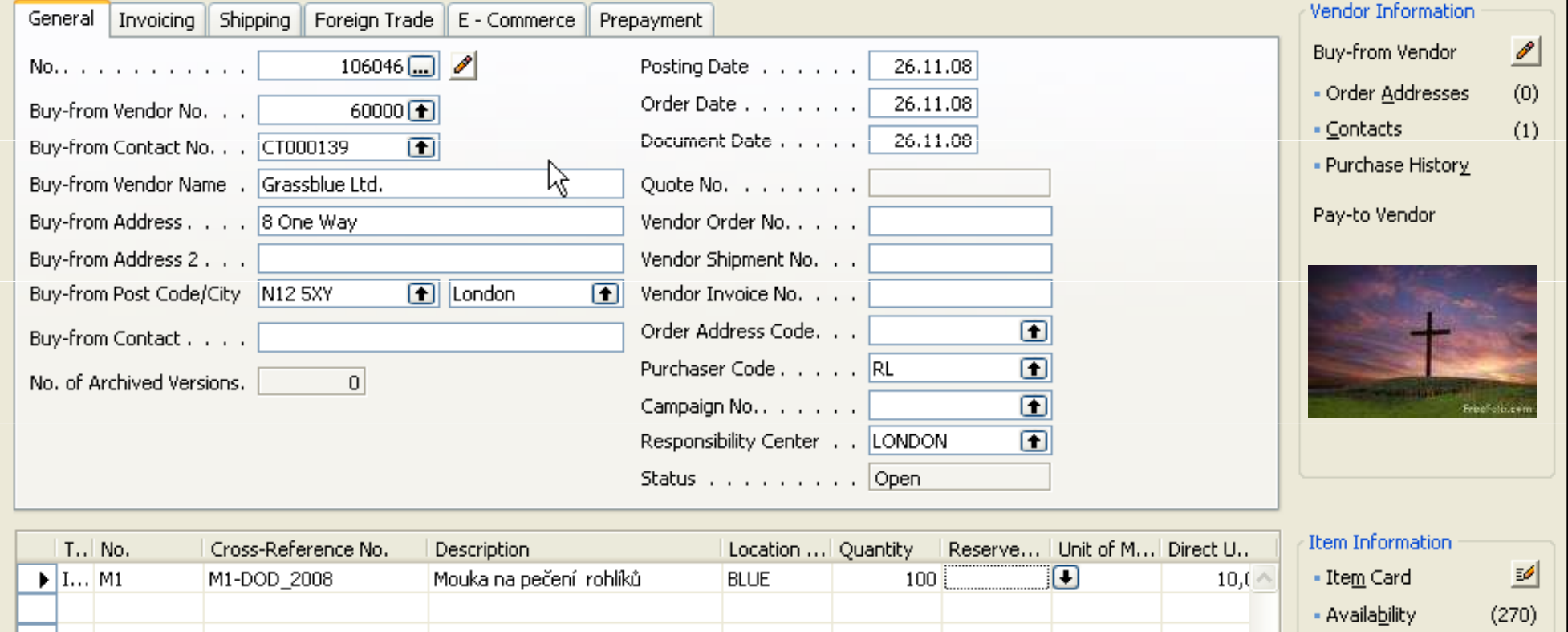

Buď zadám přímo Křížový odkaz (nutno zobrazit) a dostanu i moje číslo zboží nebo naopak (do kříže)

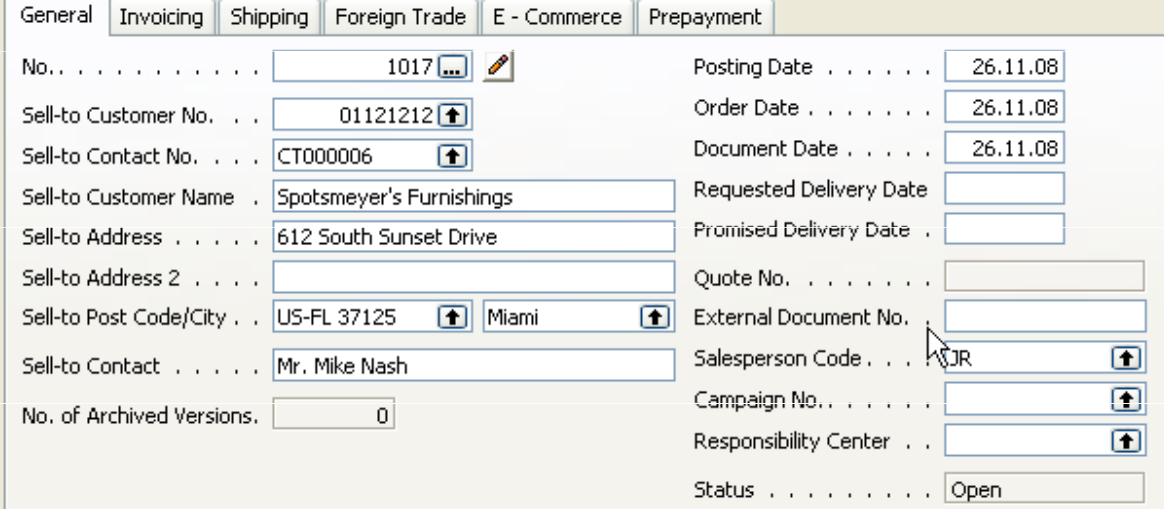

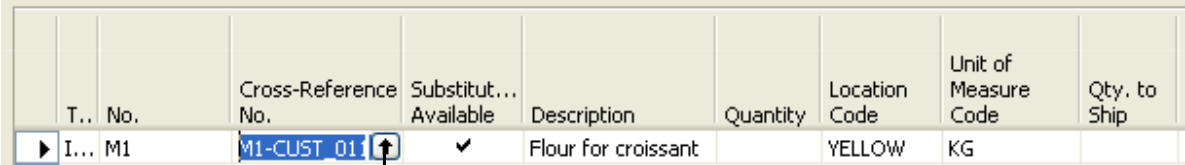

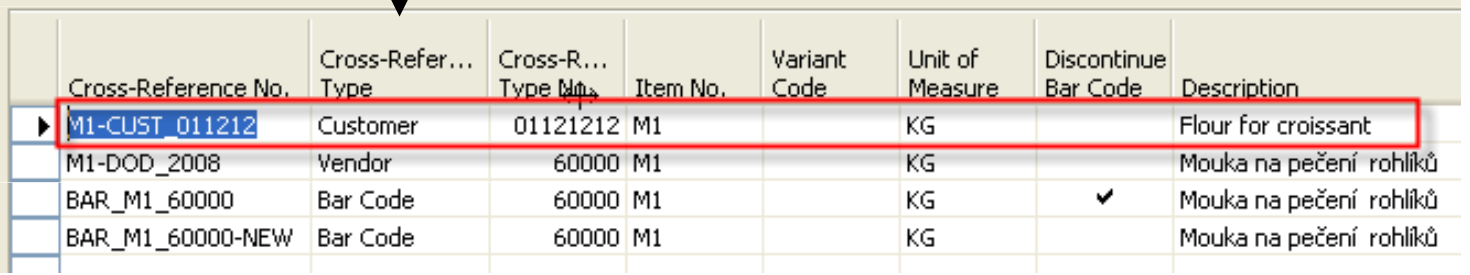

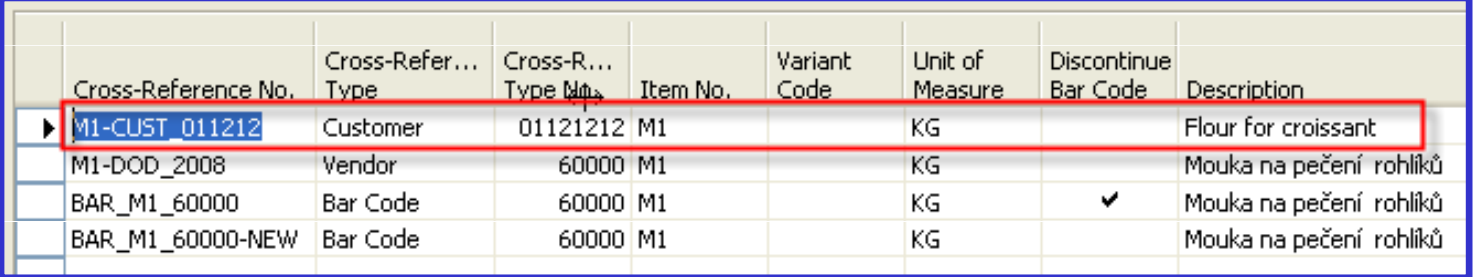

The <mark>bar code</mark> can still be used as a secondary identification, for example, if you still have inventory with the old bar code.

However, you will not be able to use the old cross-reference number in the program once you have discontinued the bar code.

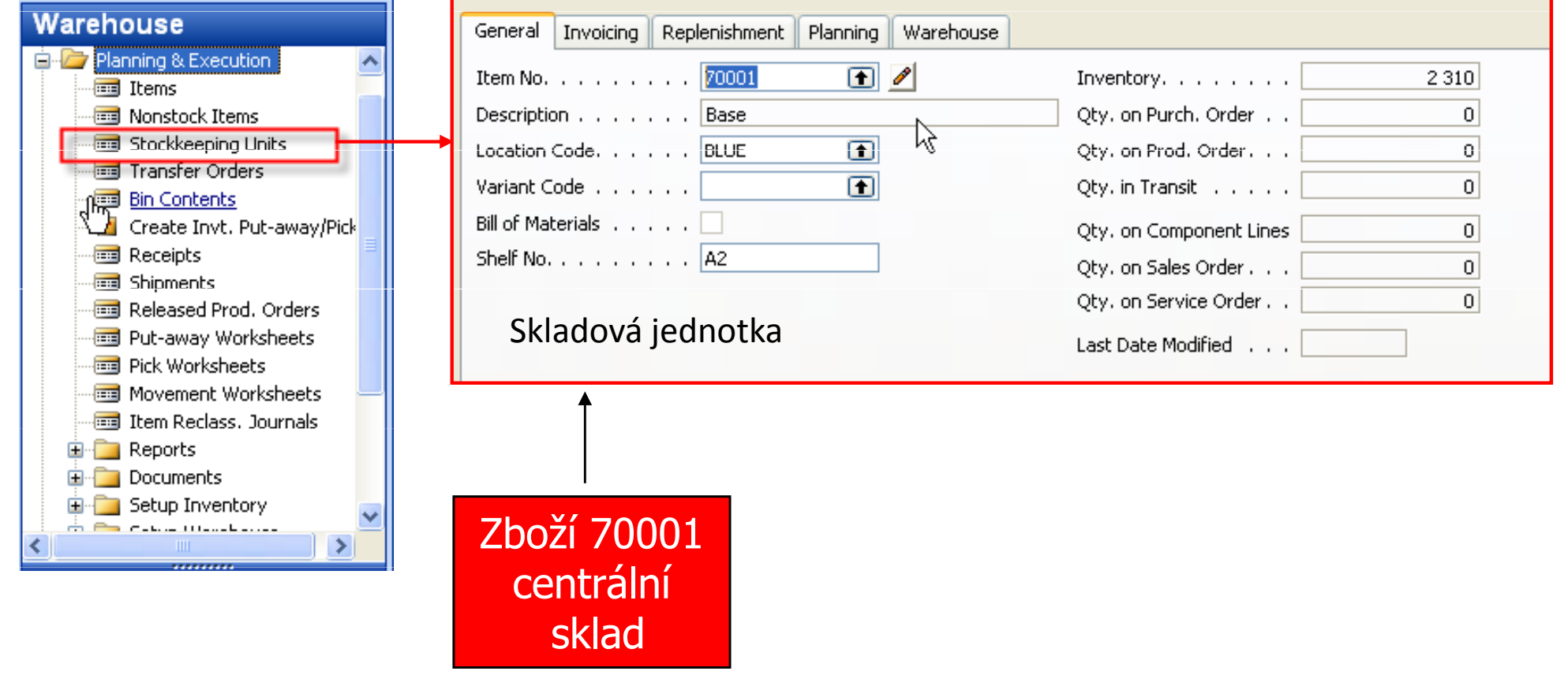

## Skladová jednotka (ENG description)

You use the Stockkeeping Unit table to record information about your stockkeeping units.

Stockkeeping units do not replace item cards, but they are related to them. Stockkeeping units allow you to differentiate information about an item fora specific location (such as a warehouse or distribution centre)or a specific variant (such as different shelf numbers and different replenishment information), for the same item.

It is important to note that the information on the Stockkeeping Unit card has priority over the Item card.

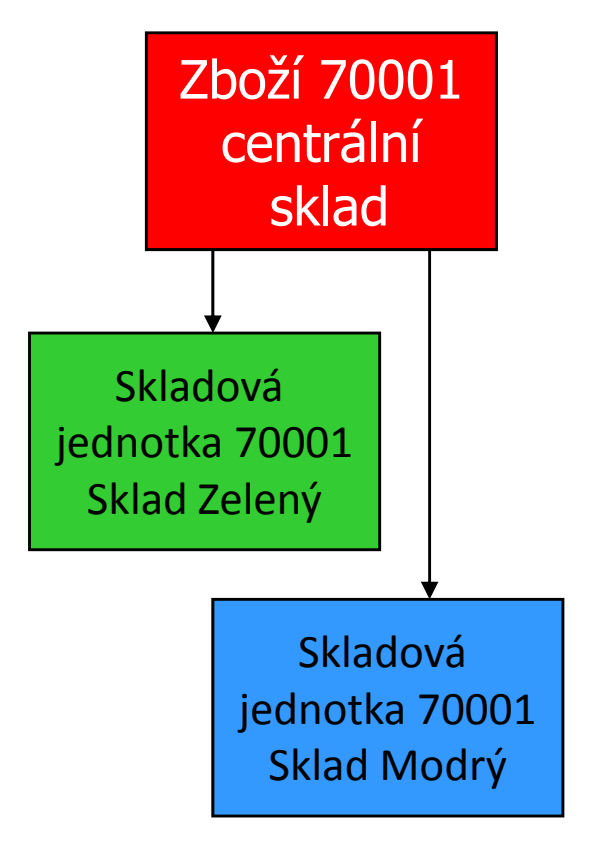

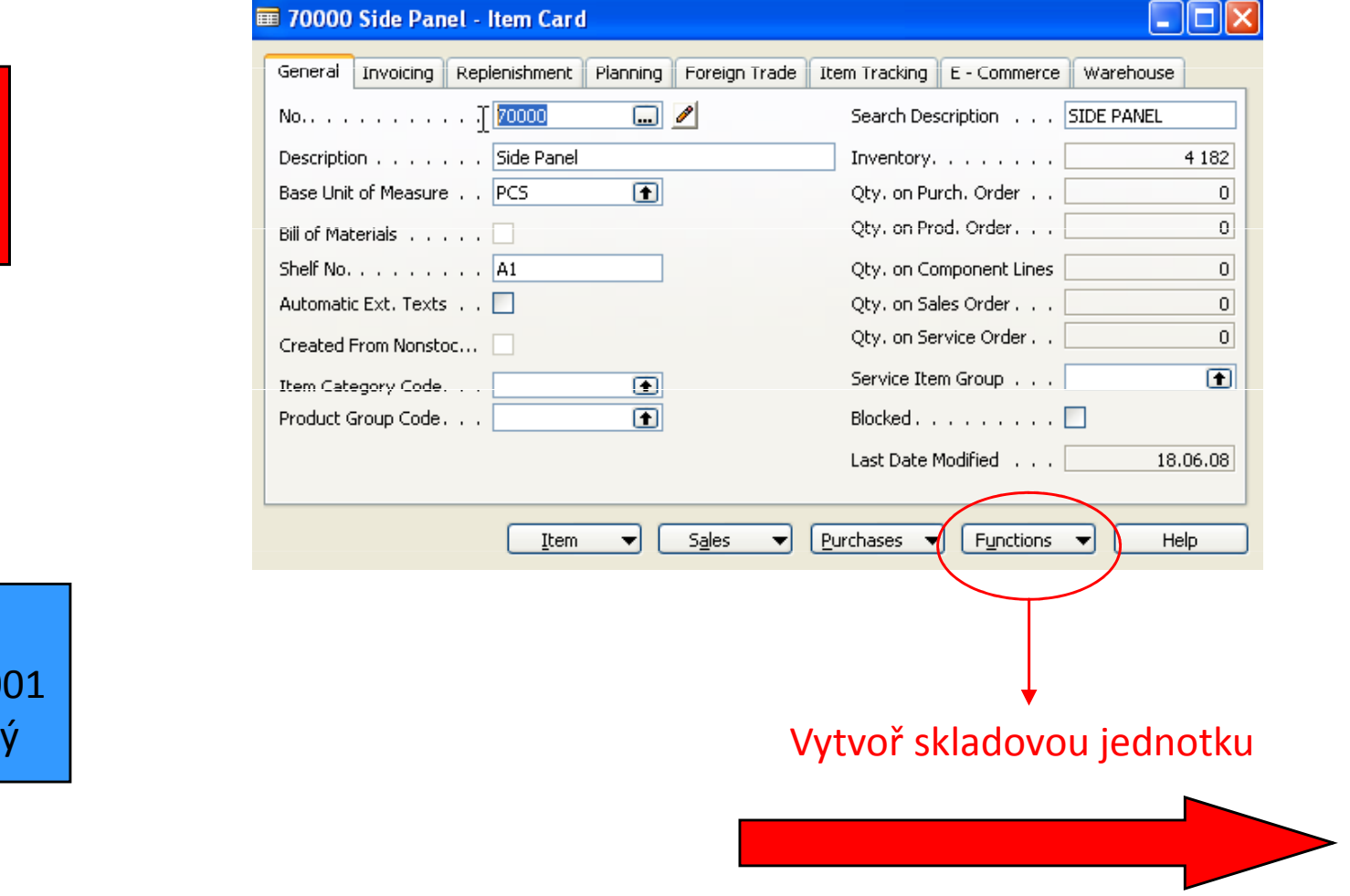

TEIR

Vytvoř skladovou jednotku

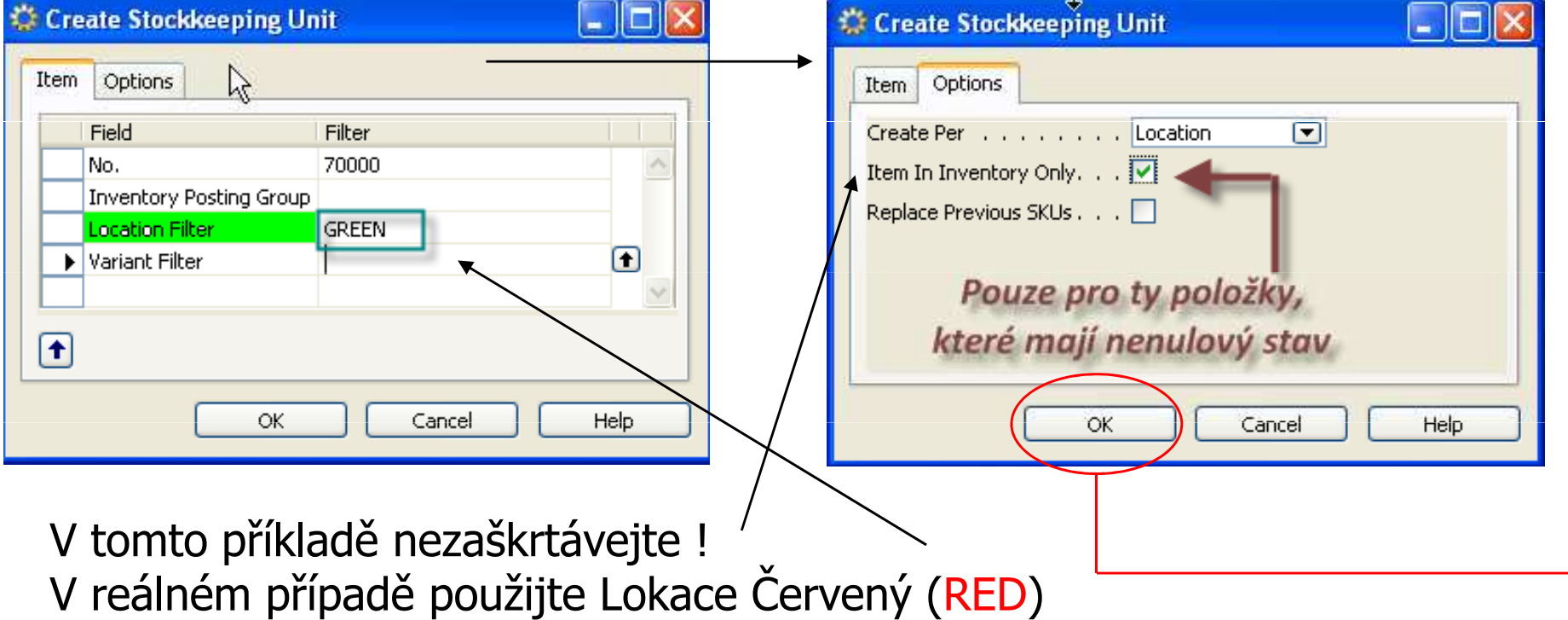

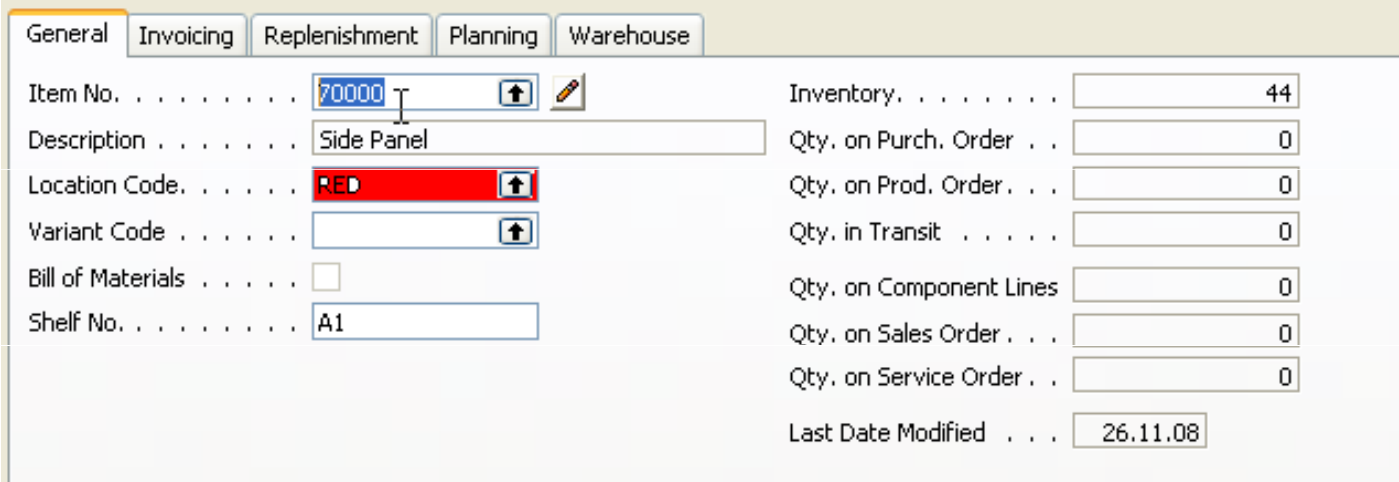

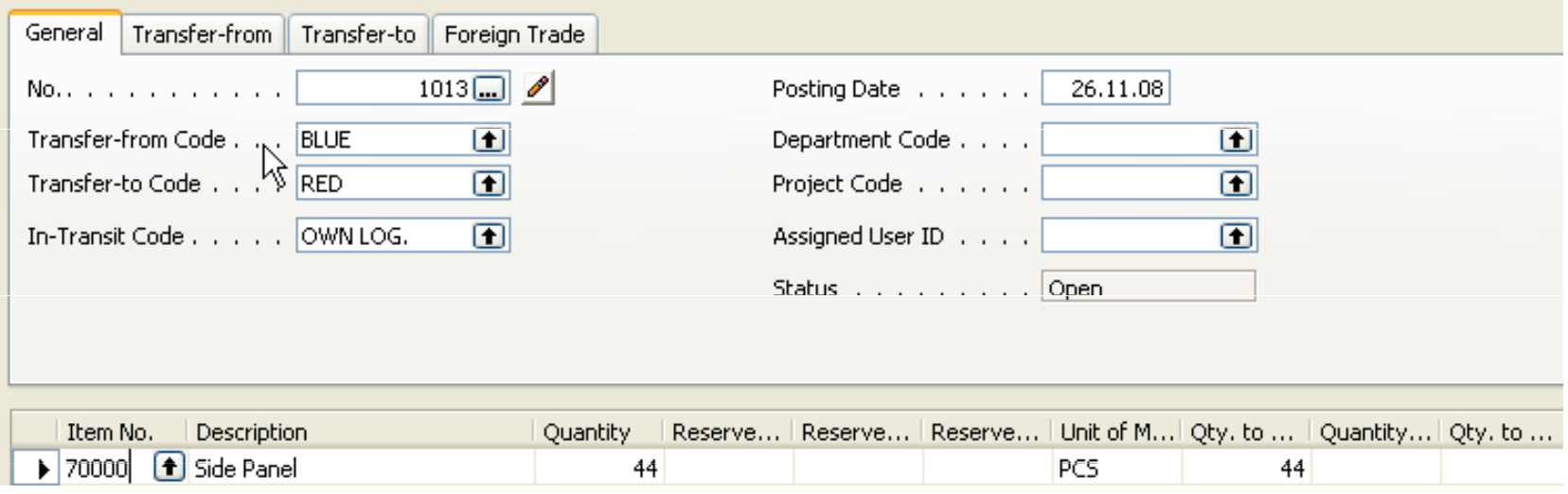

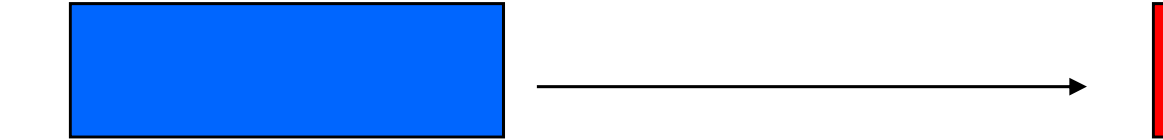

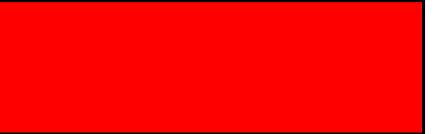

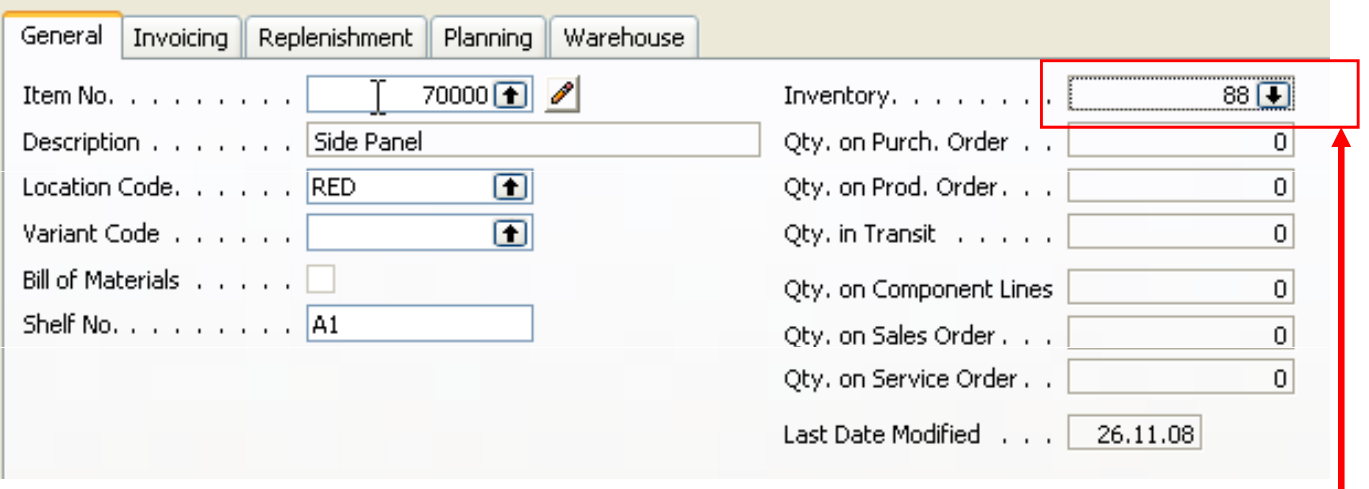

Byly provedeny dva transfery po 44 ks každý

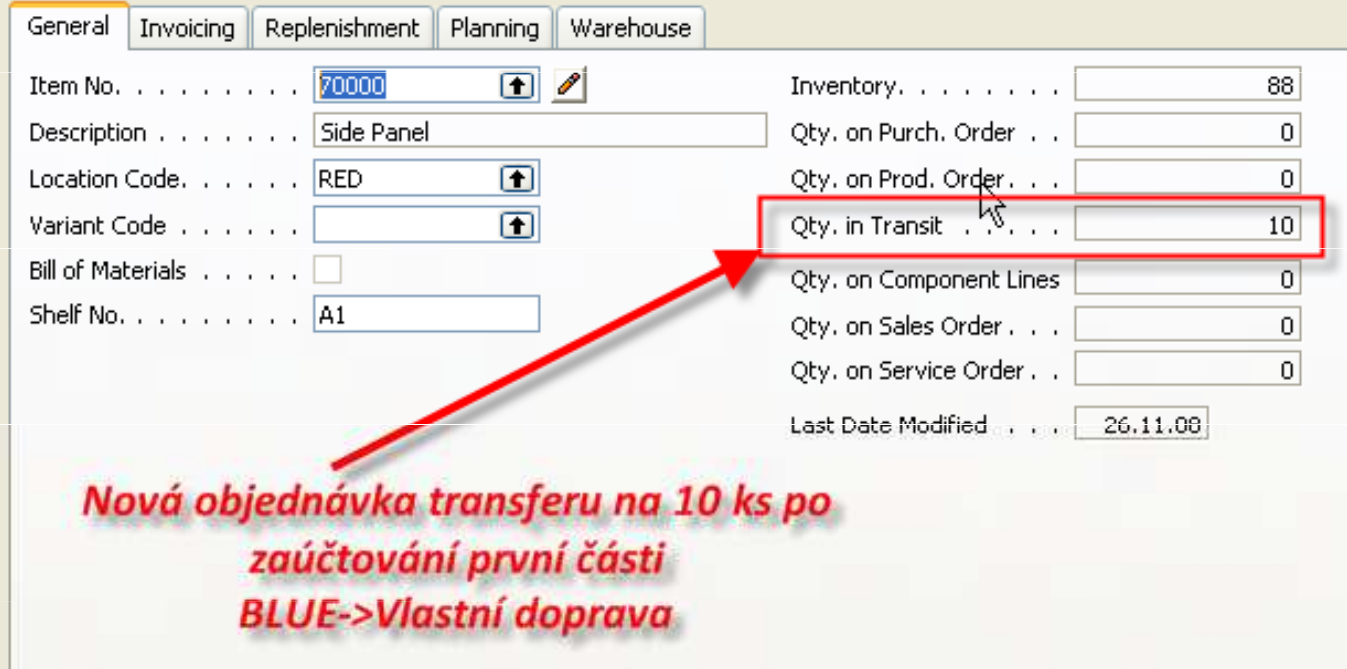

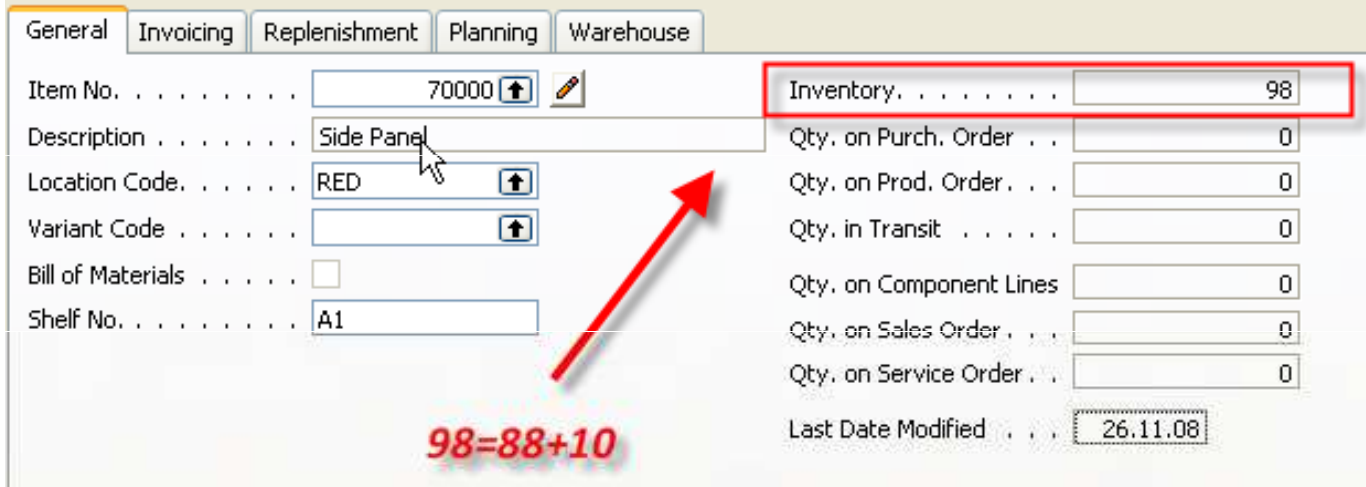

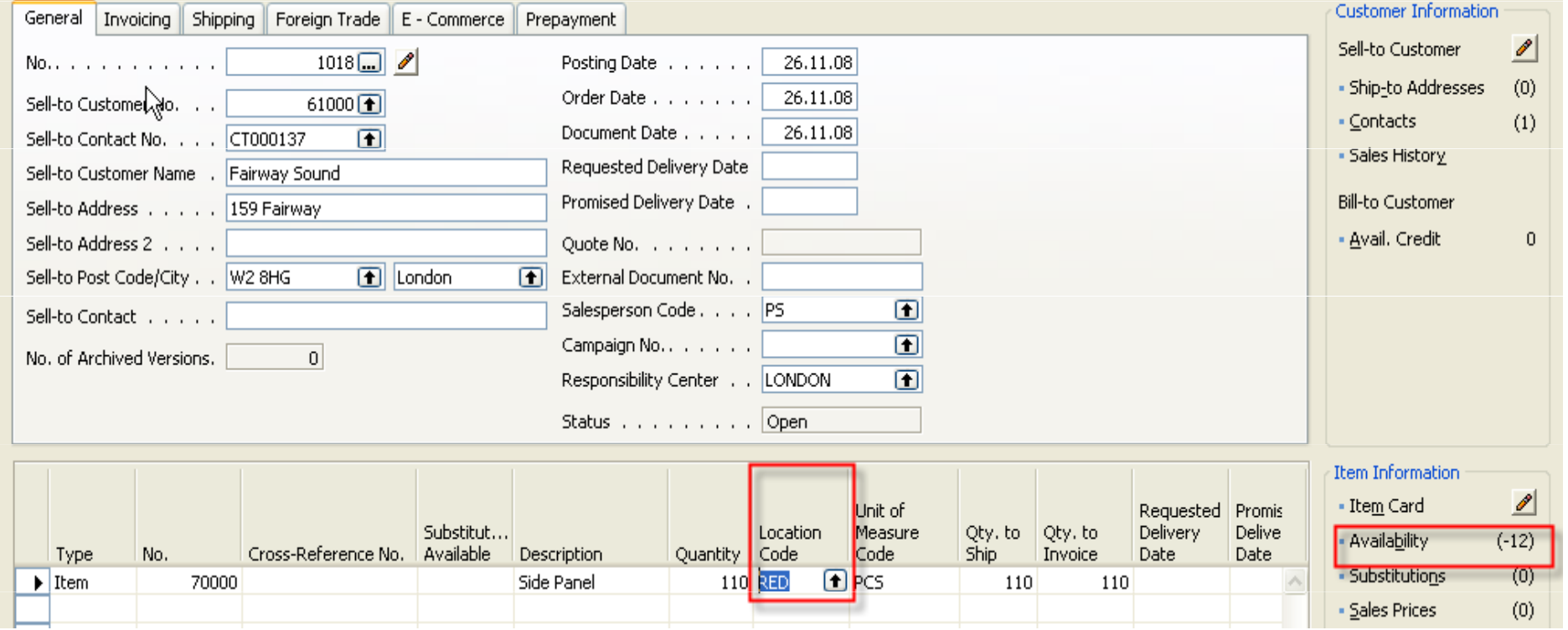

#### Skladová jednotka – sešit požadavků

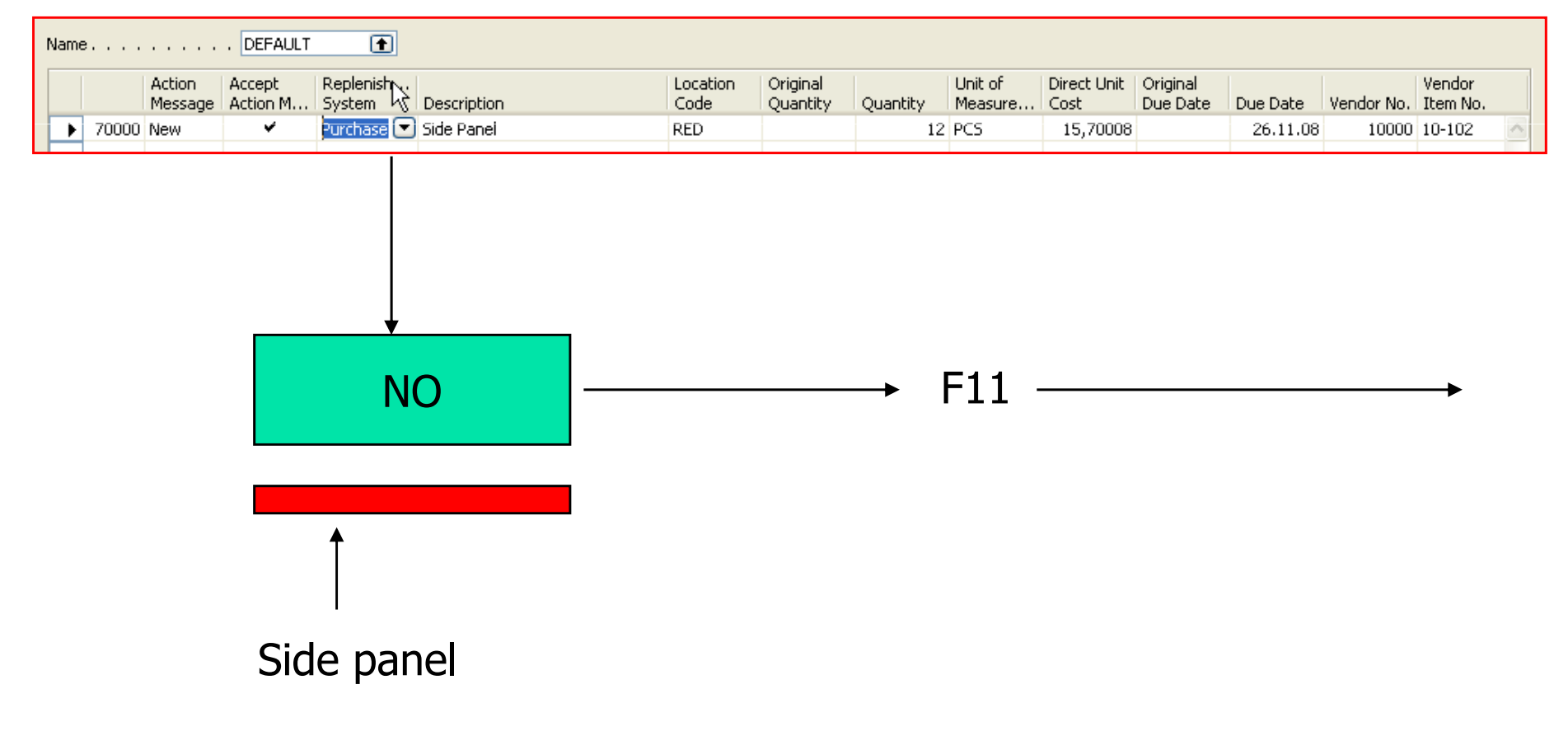

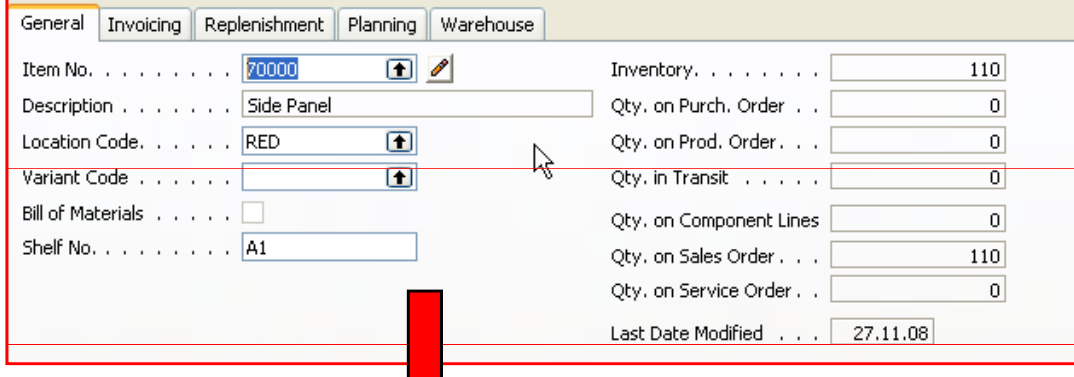

#### CTRL-F5

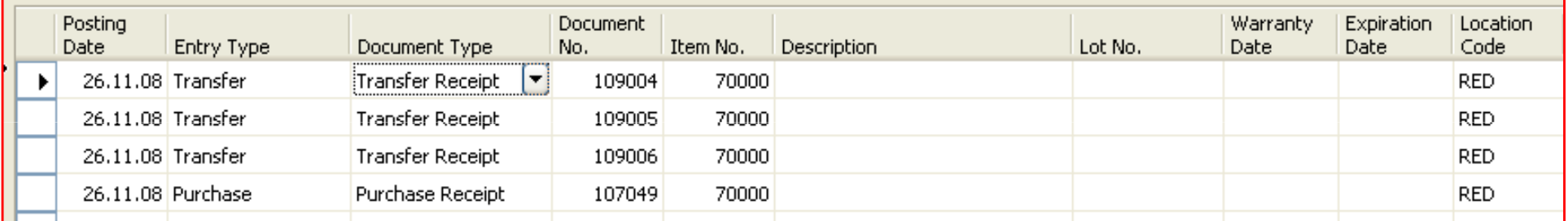

#### Rezervace

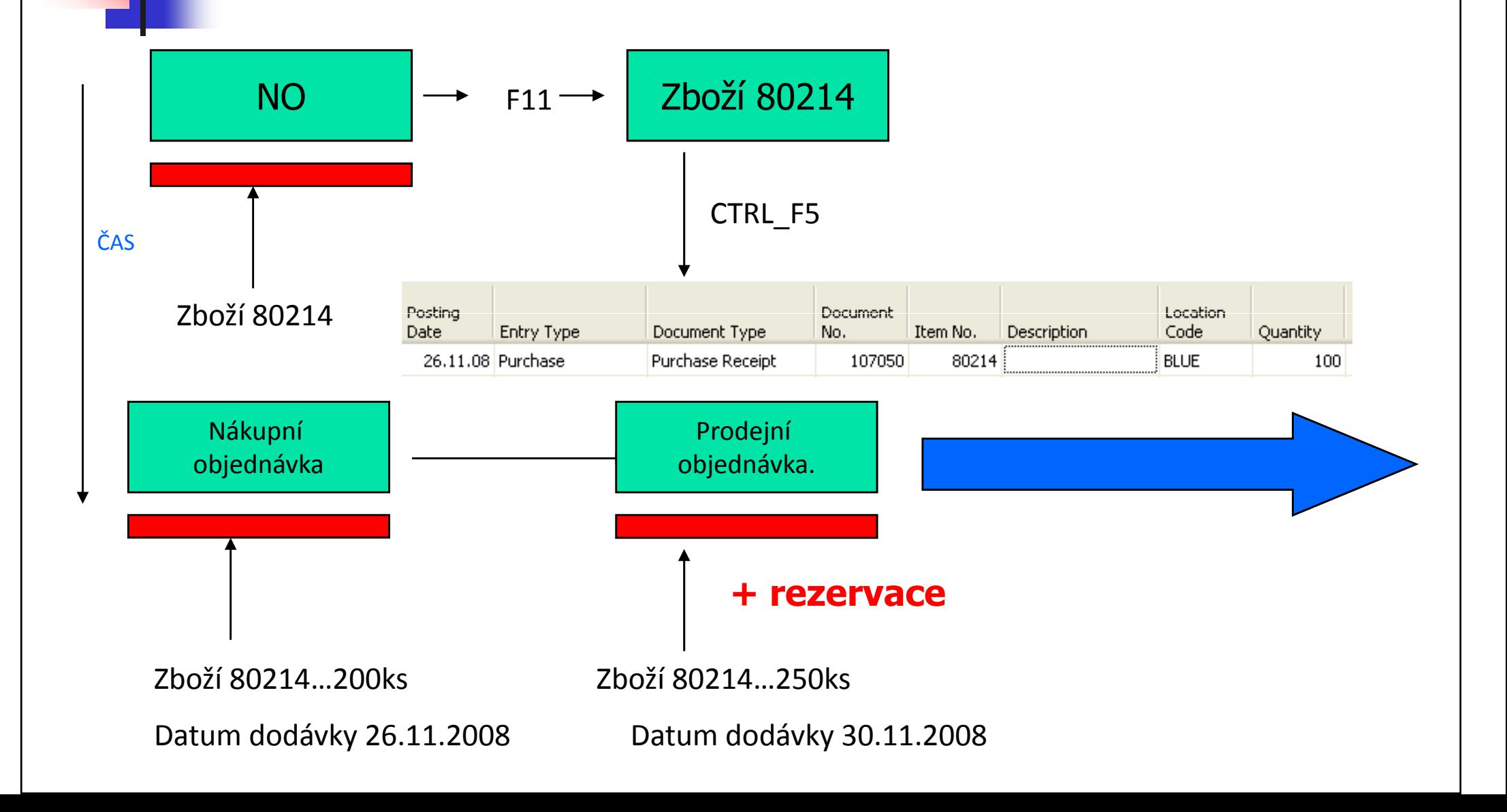

#### Rezervace (from PO PO->Function-Reserve)

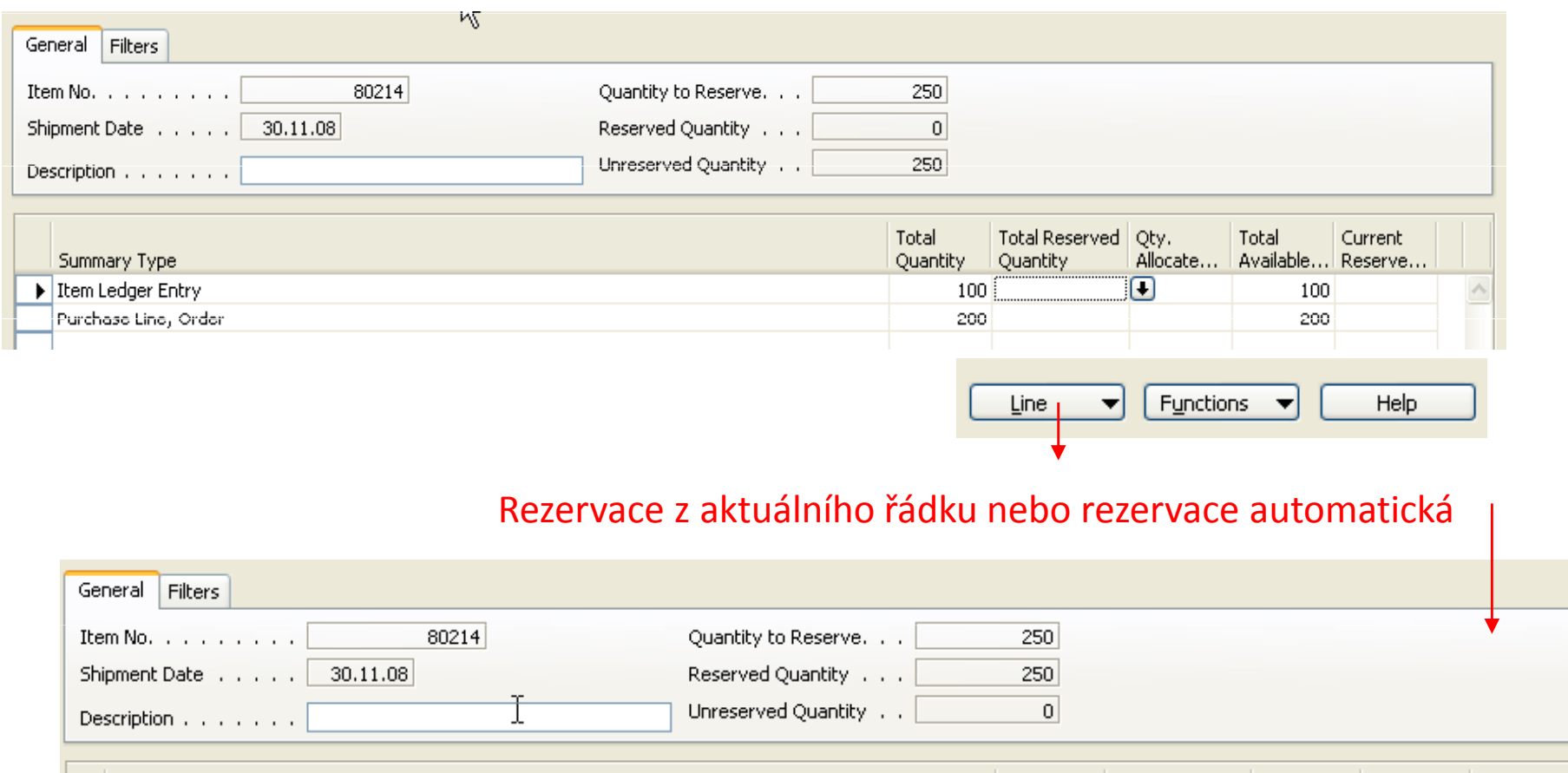

Total Reserved Qty. Total Total Current Summary Type Allocate... Quantity Available... Reserve... Quantity  $100$ Item Ledger Entry  $100$ 100 Purchase Line, Order  $150$ 50 200 150

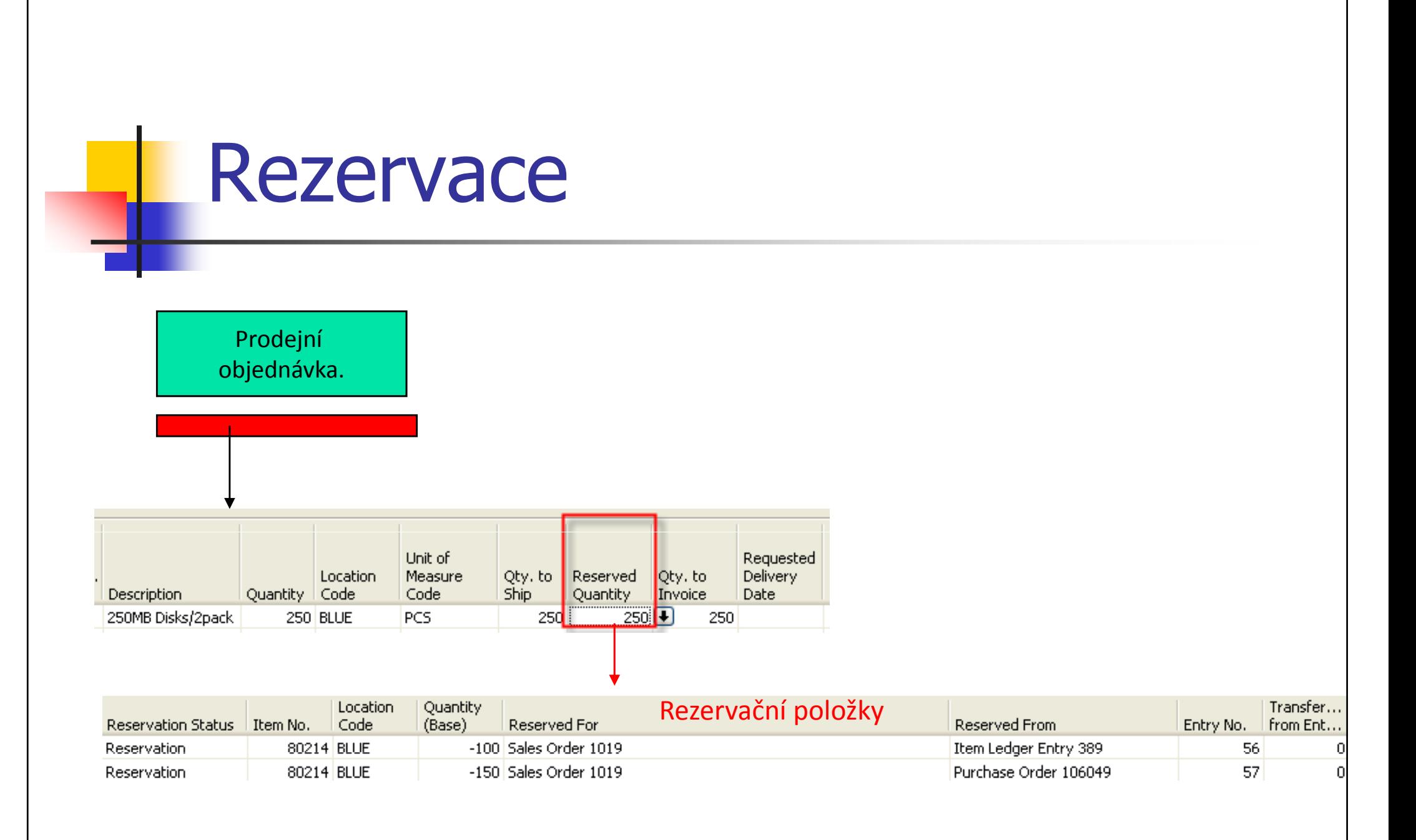

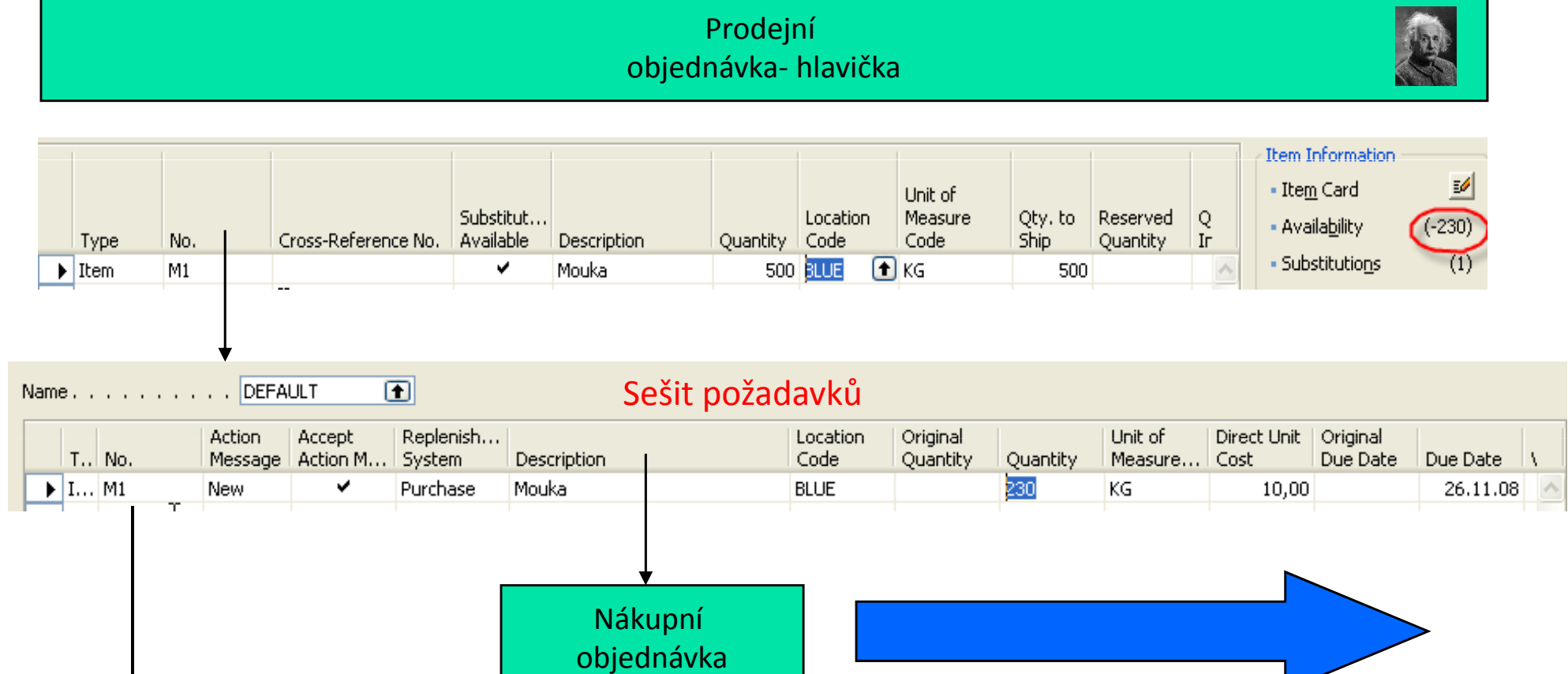

#### 以 Linit of **Direct Unit** Line Location Reserved Measure Cost Excl. Line Amount Disc... Qty. to Description Code Code Excl. VAT % Receive Quantity Quantity VAT.  $10,00$  2 300,00 Mouka **BLUE**  $230$ **KG** 230

Nákupní objednávka- hlavička

#### from Purchase Order>Function->Reserve

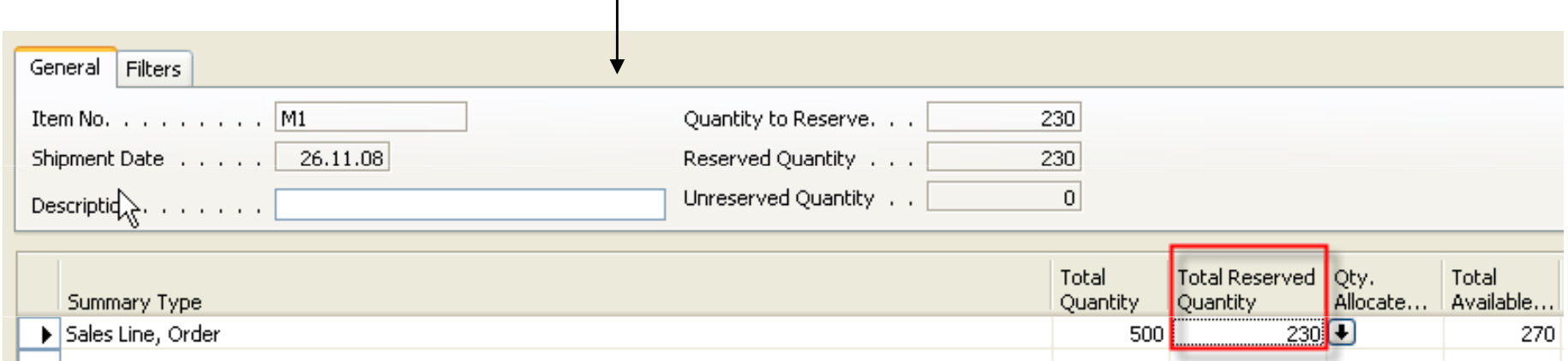

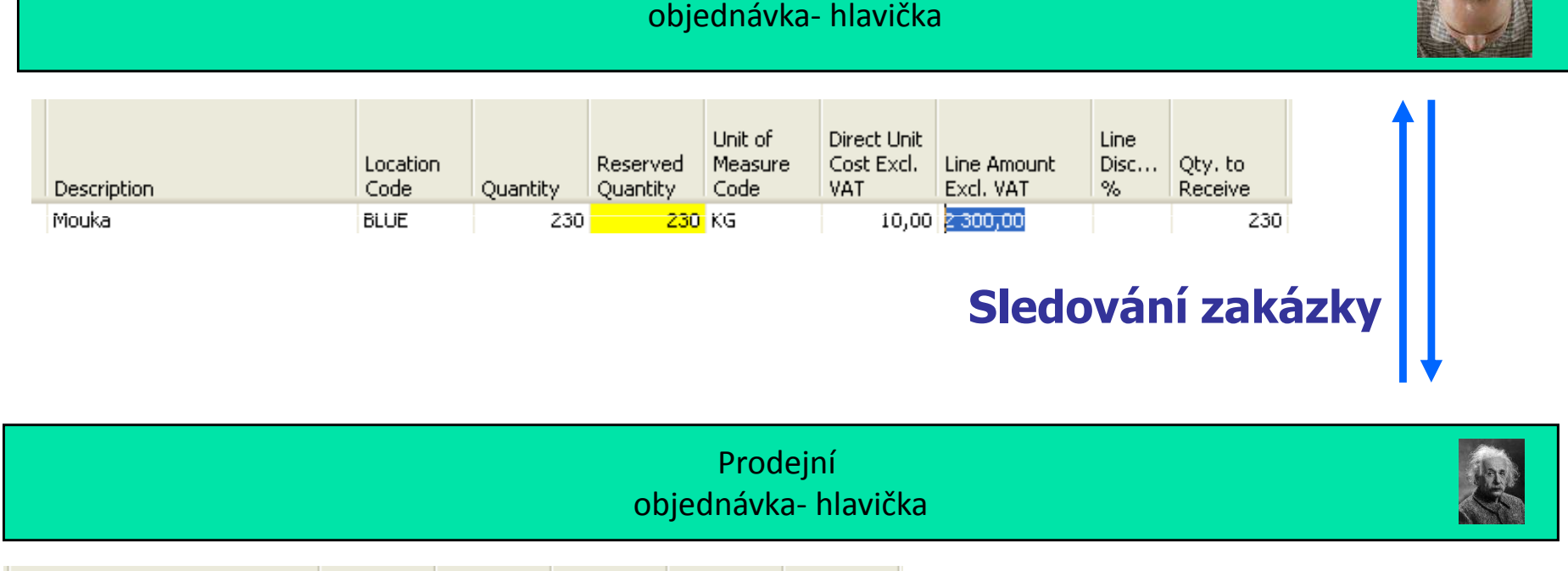

Nákupní

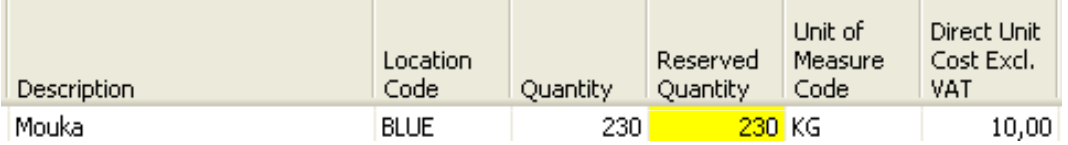

Nákupní objednávka- hlavička

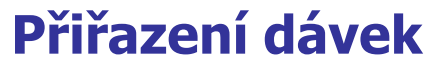

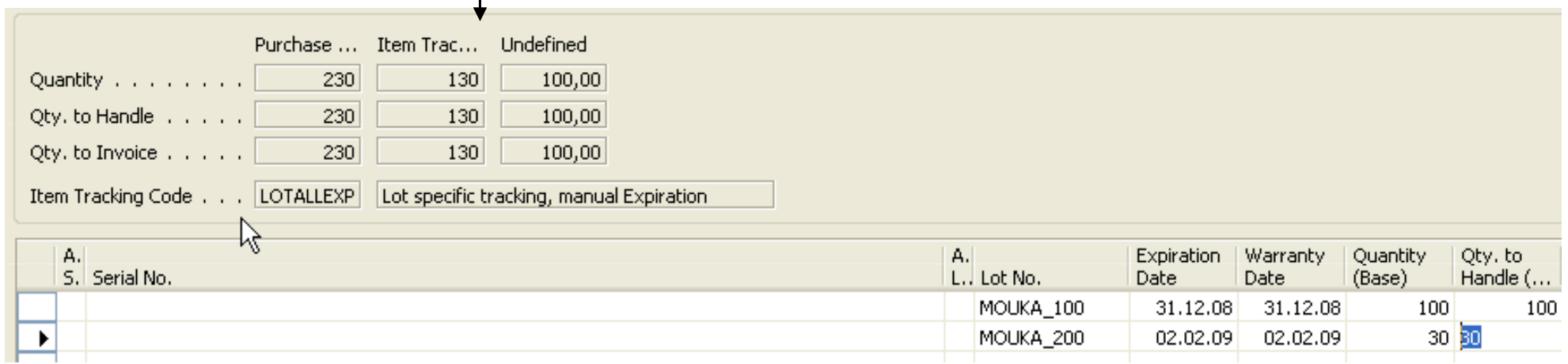

Před F11 – vytvořené položky rezervací

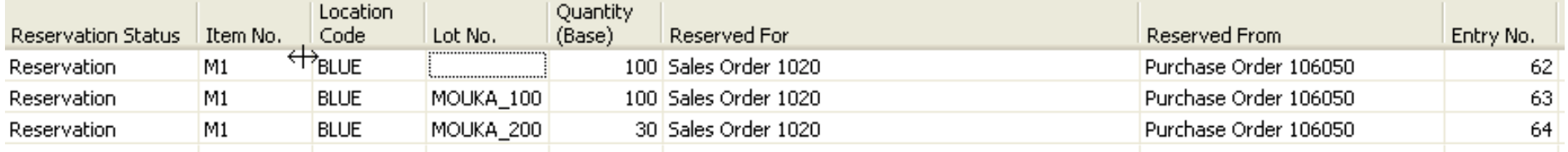

RESERVATIONSURPLUS TRACKINGPROSPECT

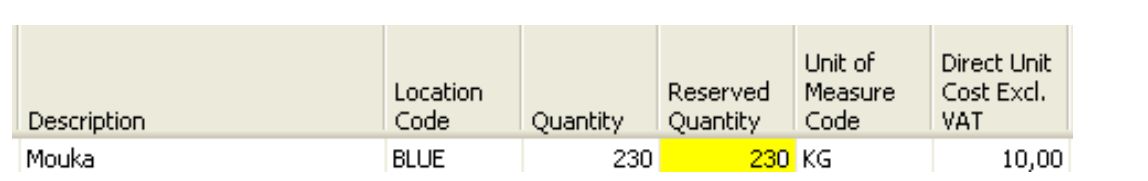

#### Přiřazení rezervovaných dávek + F11

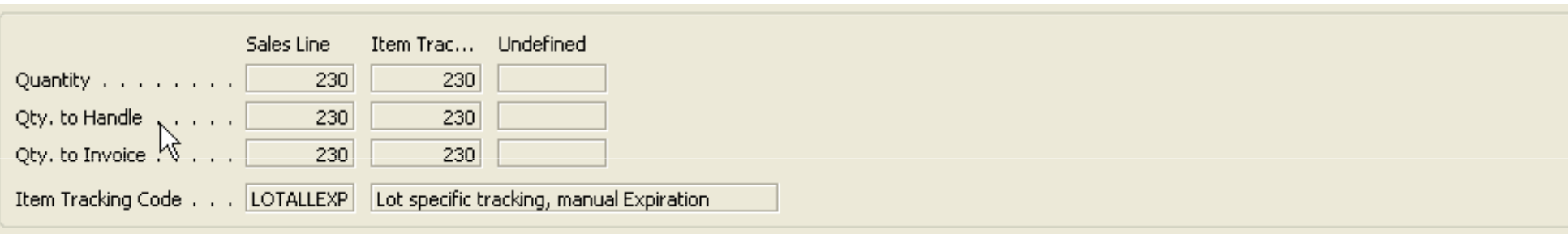

Prodejní objednávka- hlavička

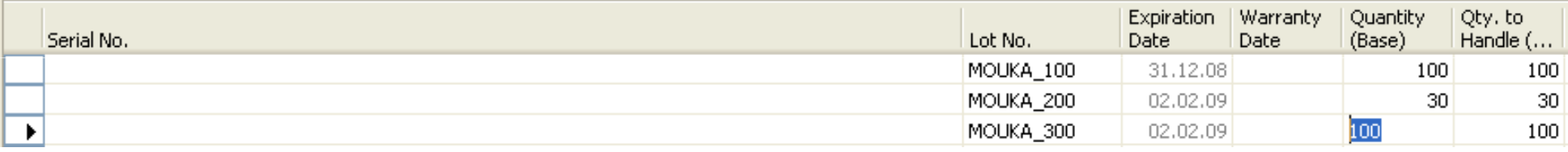

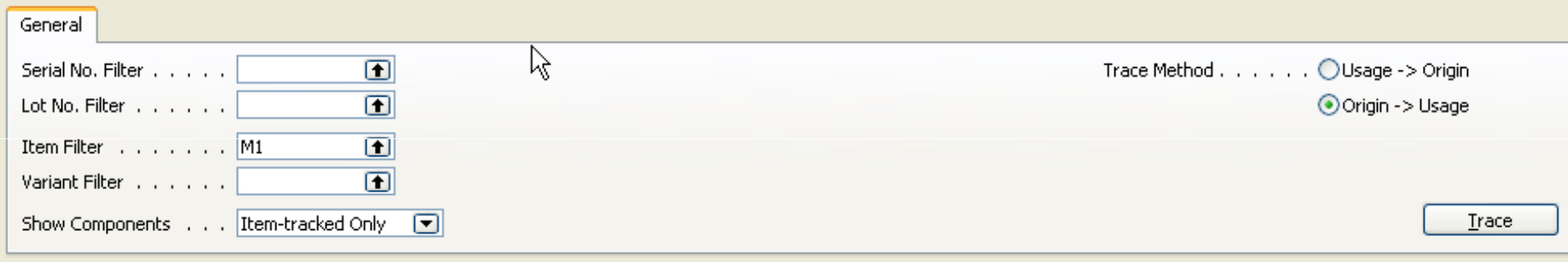

Serial No.: , Lot No.: , Item: M1, Variant: , Origin->Usage, Item-tracked Only

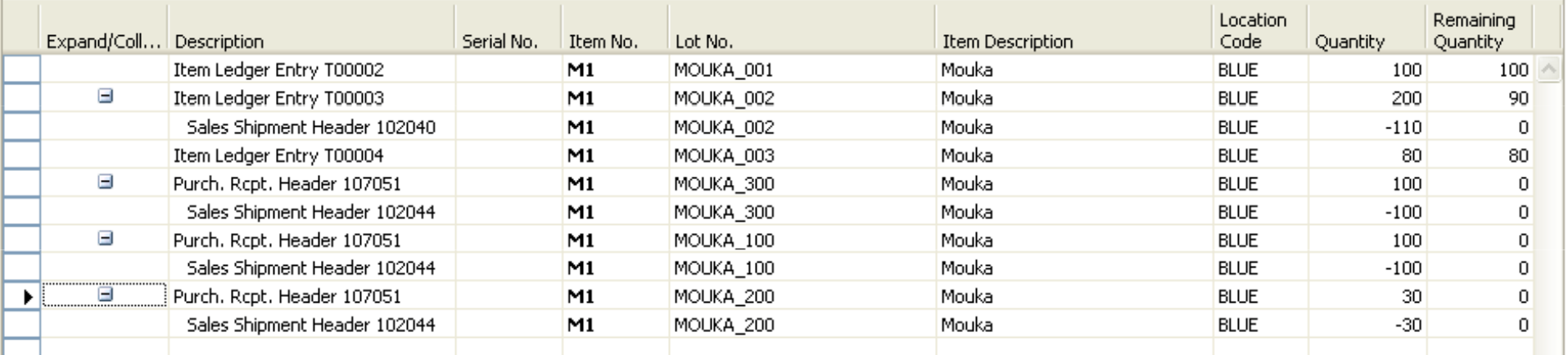

u

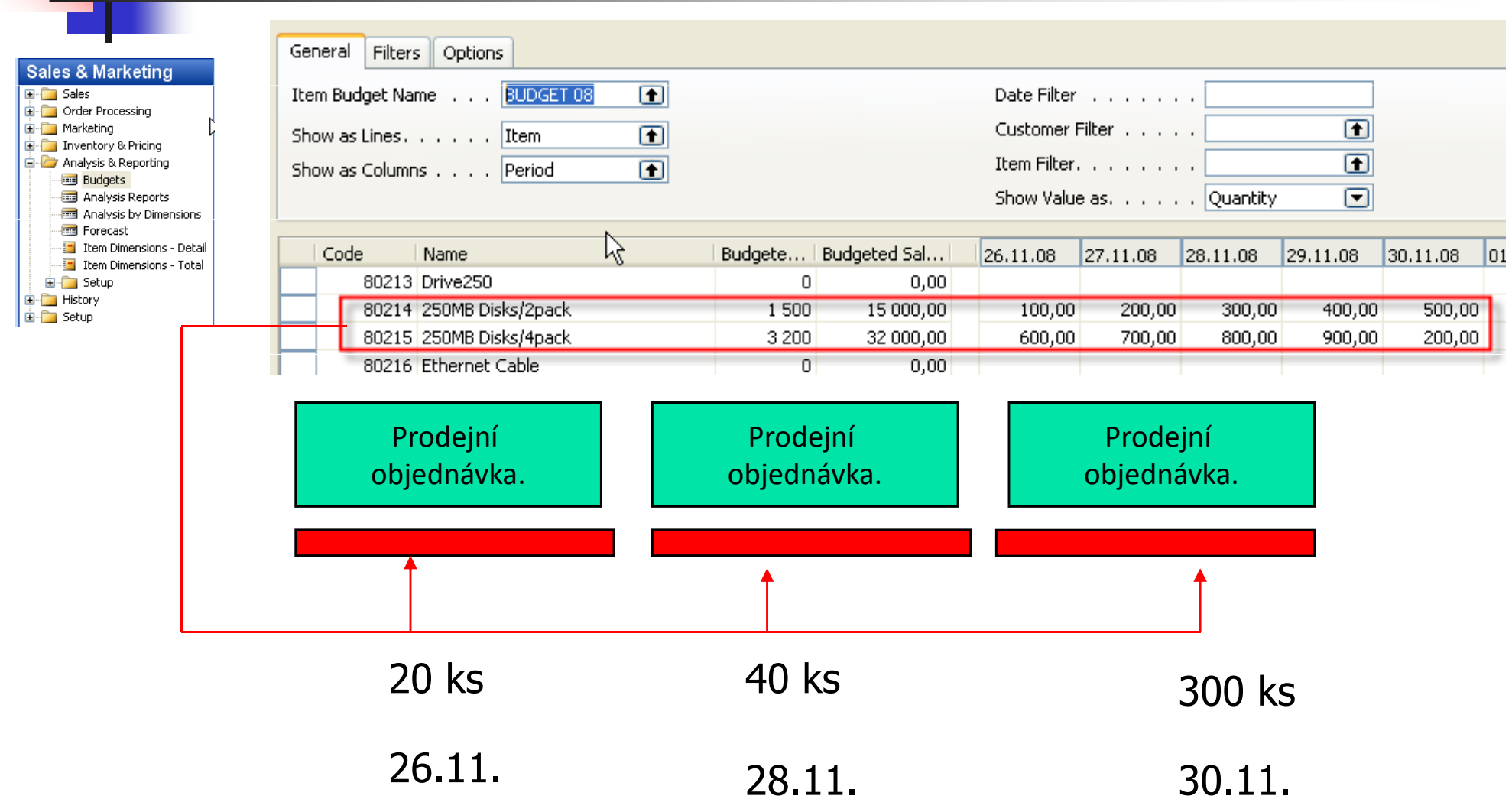

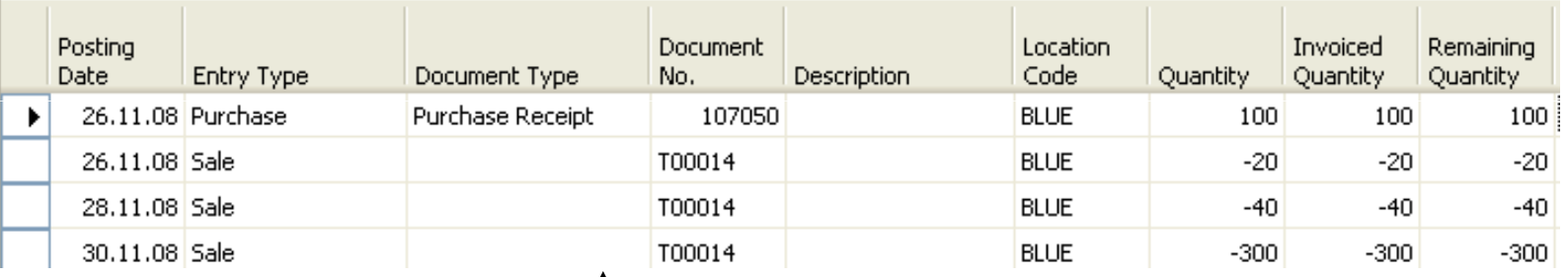

Ctrl-F5

Zboží 80214

SALES-AMT SALES-QTY SALES-AMT SALES-OTY

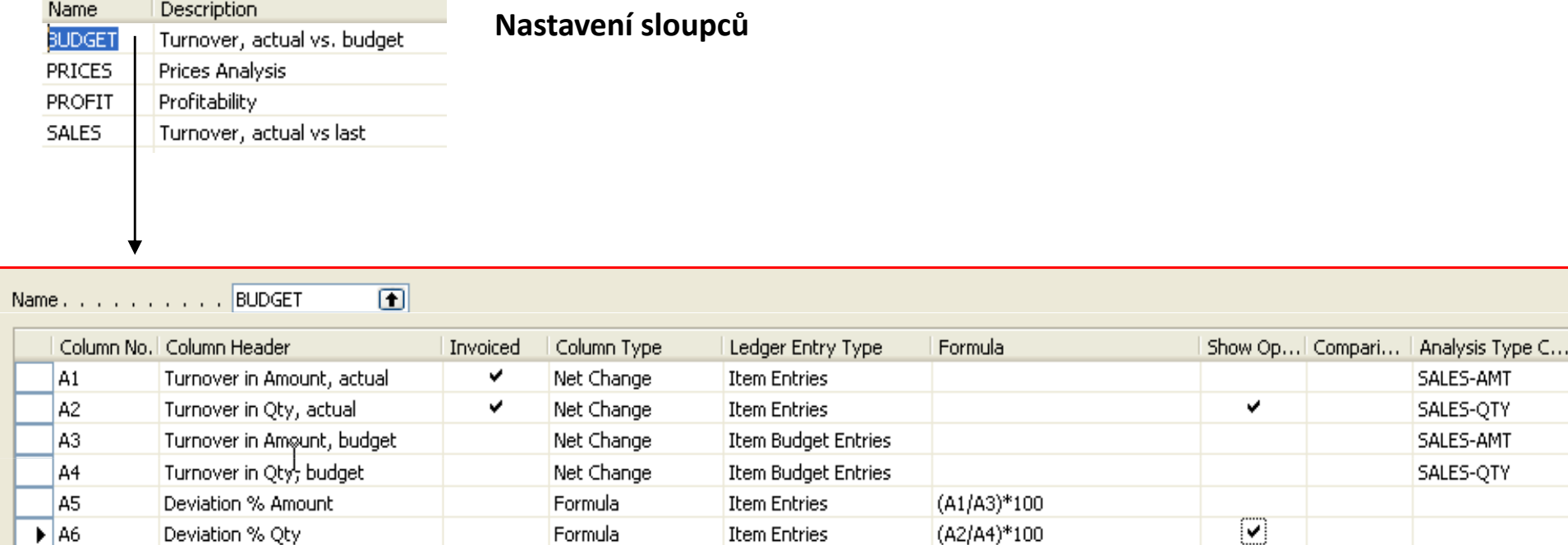

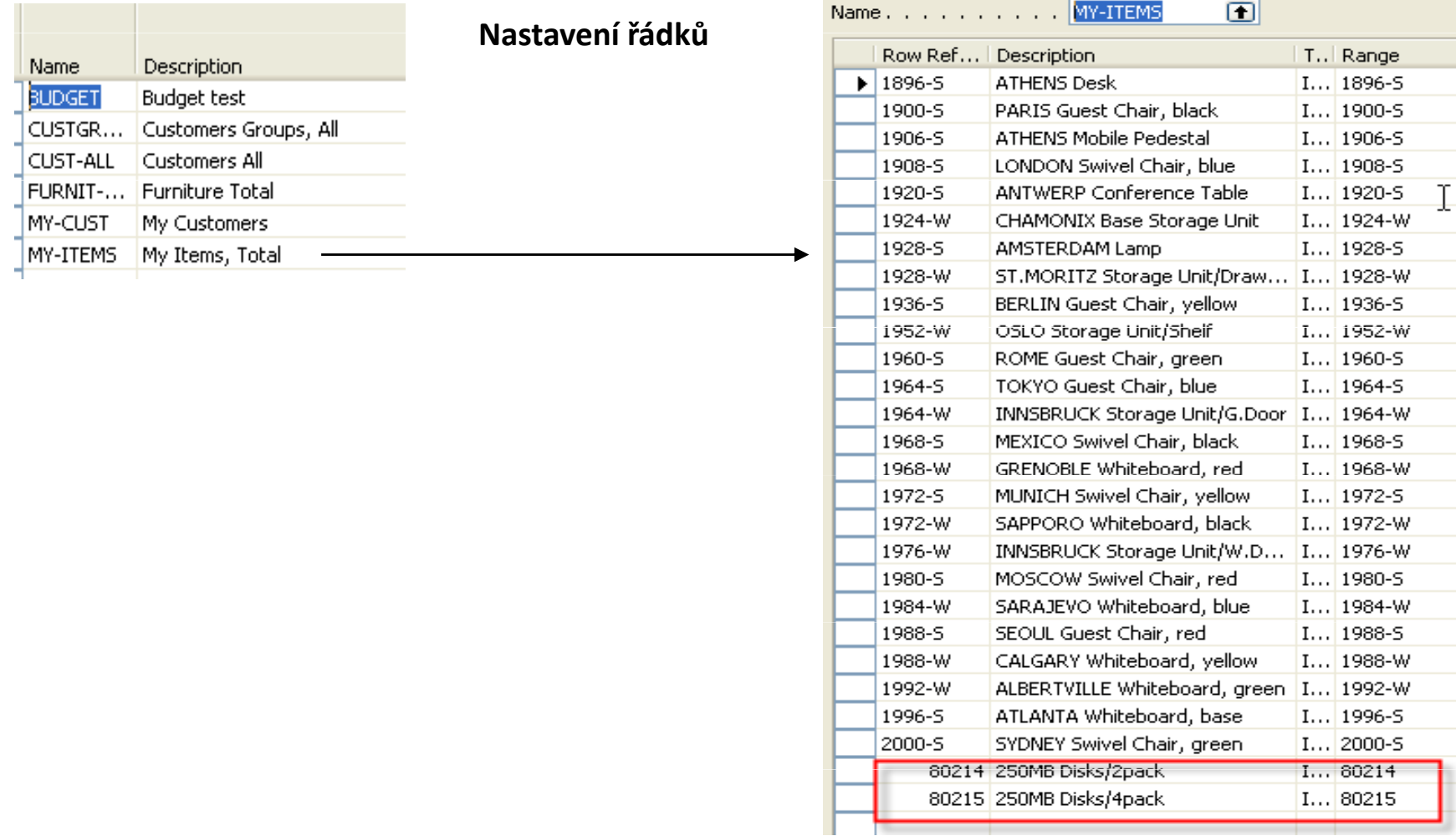

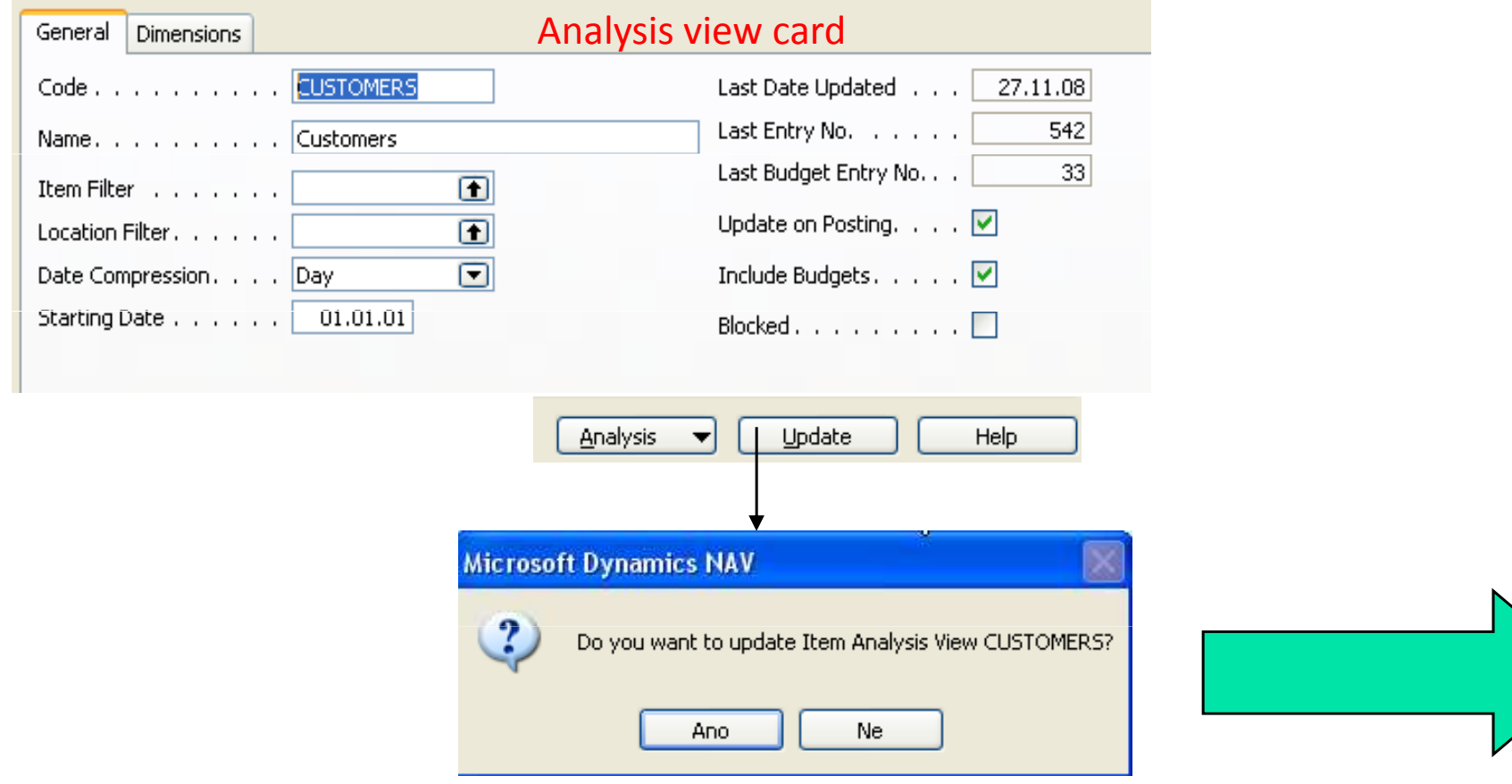

#### General Filters Options Analysis Report Name . . BUDGET

 $\blacksquare$  $\overline{\mathbf{E}}$ Analysis Line Template. . MY-ITEMS  $\overline{\mathbb{D}}$ Analysis Column Templ... BUDGET

Date Filter . . . . . . . 01.01.01..31.12.08

Item Budget Filter . . . . BUDGET 08  $\blacksquare$ 

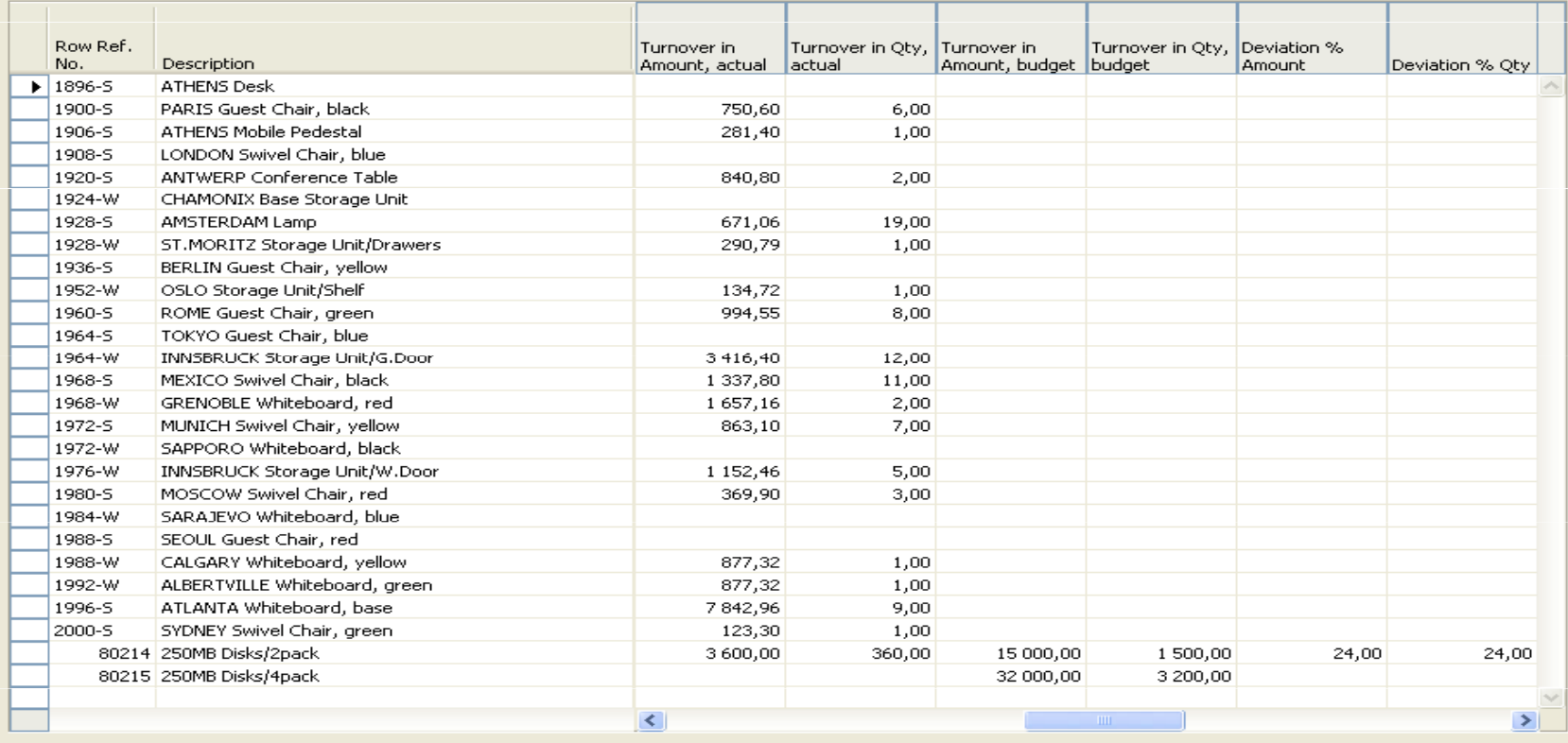

1 7 31 3 12 5 4  $\blacktriangleright$ 

 $[$  Functions  $\blacktriangledown$ 

**Print** 

Help

## Prognóza-forecast

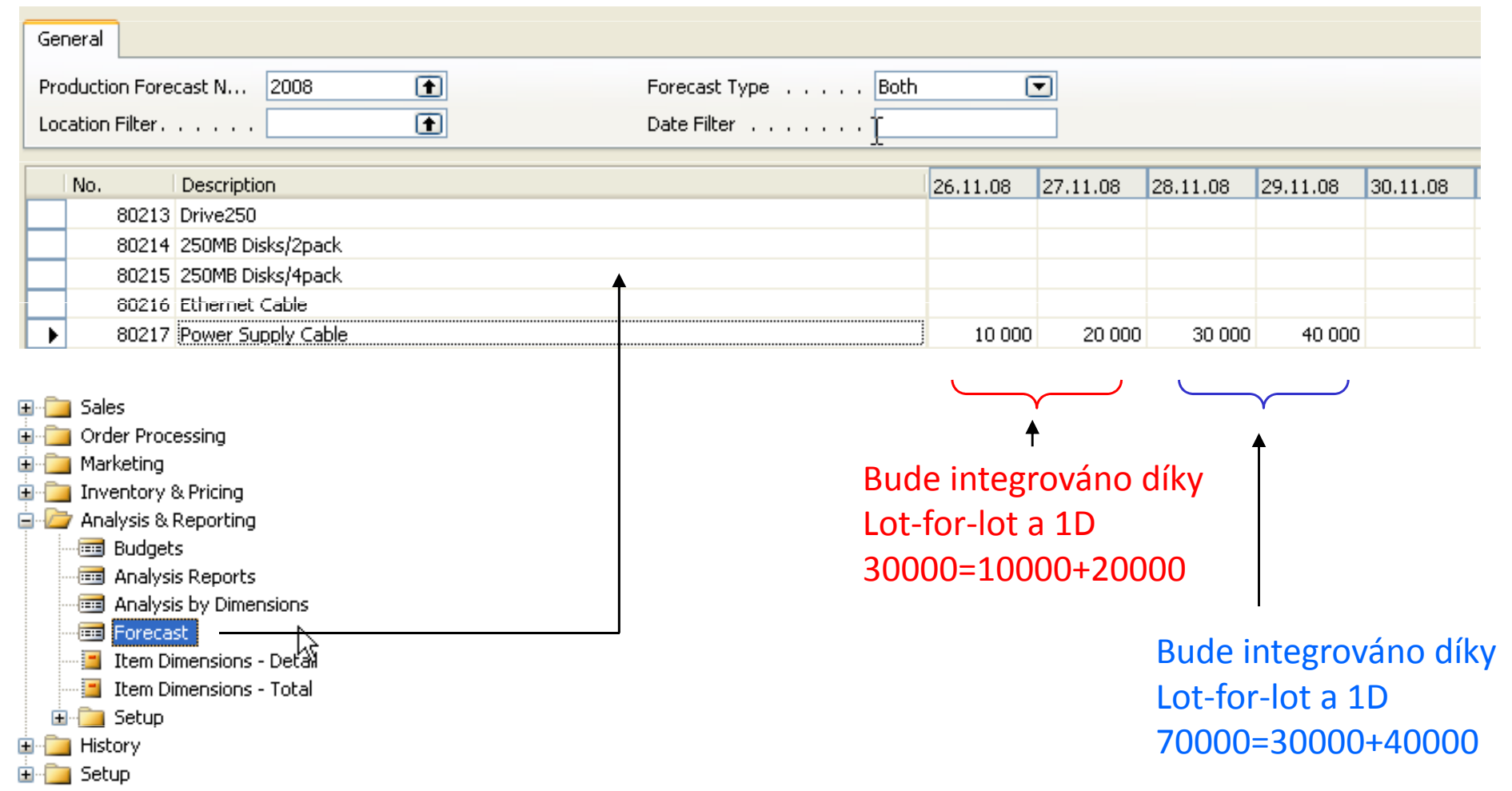

## Prognóza-forecast

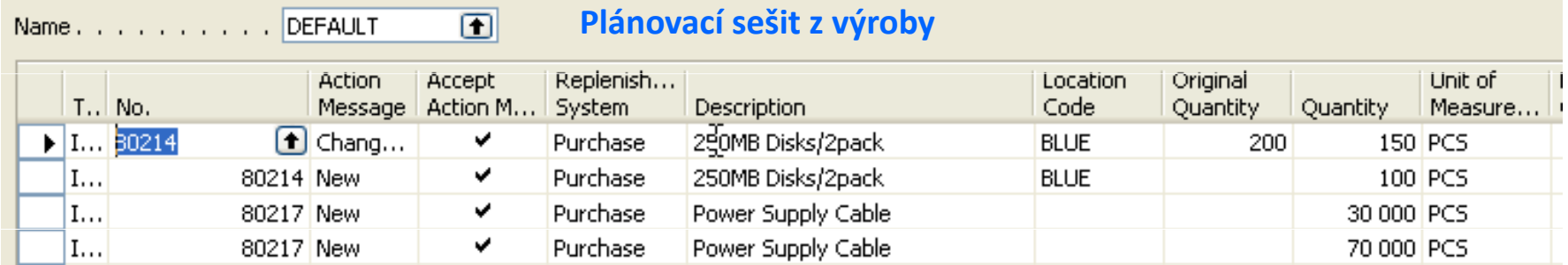

## ATP-CTP

- × **Available-to-Promise** (Lze slíbit)
- Capable-to-Promise (Možné slíbit)
- $\mathcal{L}_{\mathcal{A}}$ **ATP** – based on the inventory reservation system – performing the availability check

(calculation of the date of delivery )

**CTP** – based on WHAT IF scenarios. Earliest date that item will be available

If no items that can be available, no inbound orders- purchase, transfer , return, production – it calculates Earliest Date, creates Order lines, and reserves the inventory.

Maybe integrated to the production scheduling, transfer and purchase

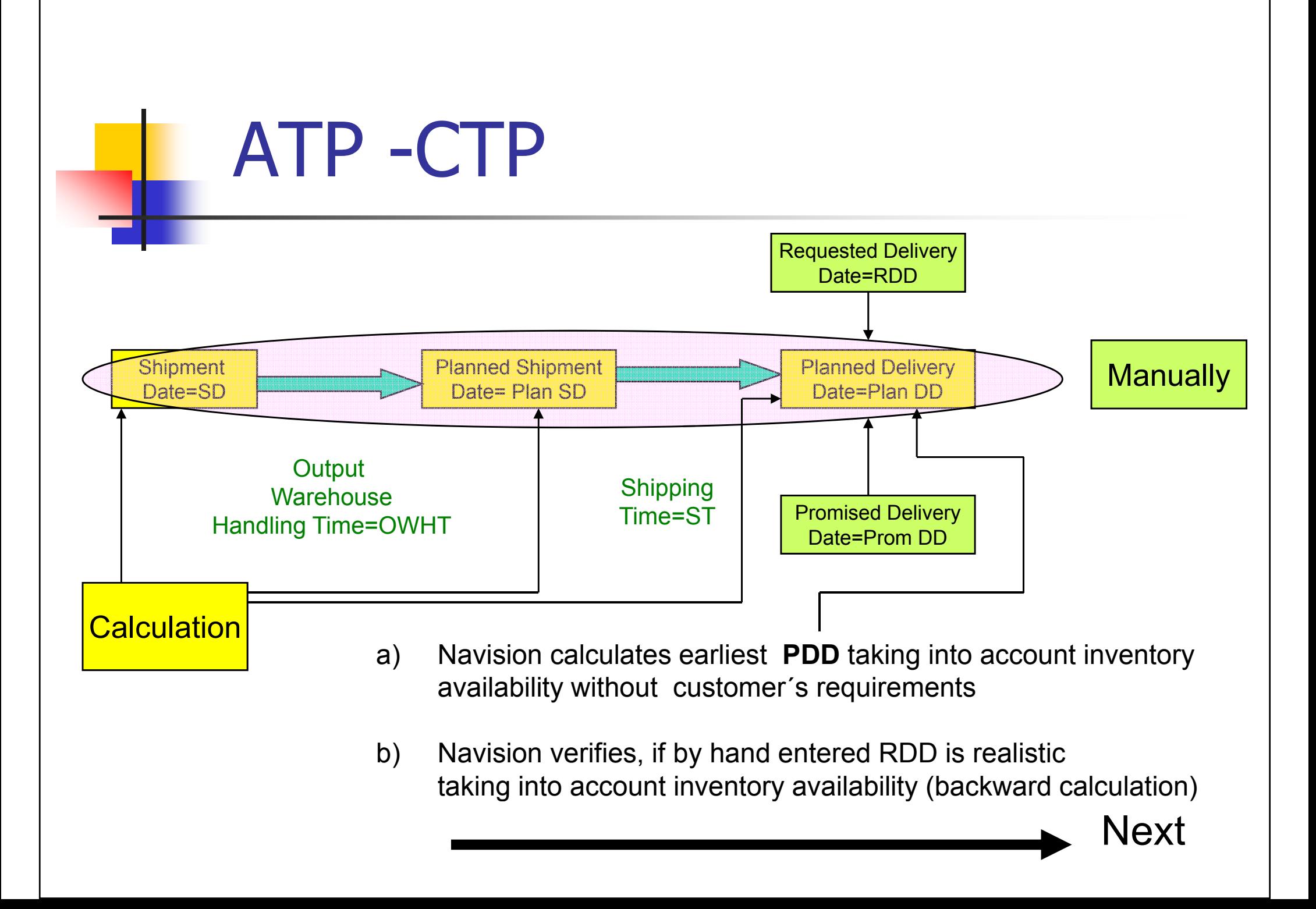

## ATP –CTP - setup

- Customer->Shipping->Shipping Agent Services->Shipping Time and Calendars
- P. **Administration**->Application Setup->General->Company Information->Shipping->Check Available Period Calculation and Check Available Time Bucket (see next slide)
- **Sales and Marketing->SETUP->Order Promising Setup**
- P) Warehouse ->Setup->Locations->Warehouse ->Inbound and Outbound Warehouse Handling Time
- P) ITEM Card->Lead Time

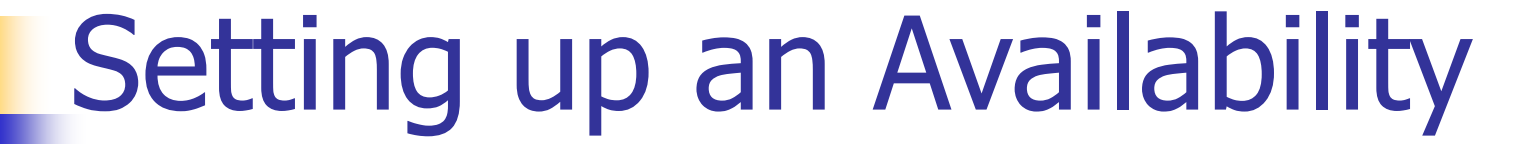

#### Setup scenario : Application Setup– General -Company Information

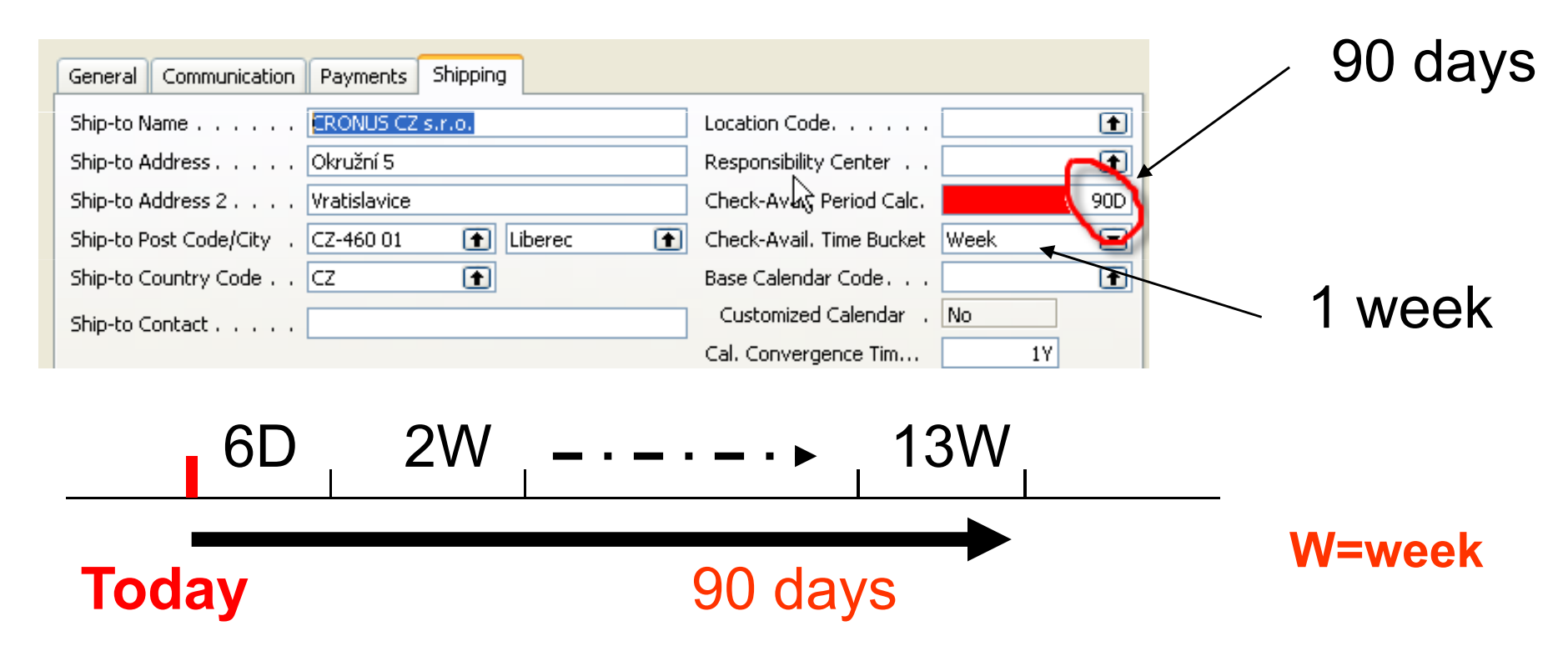

Pozor na záložku SO Shipping->Shippment Date !!!!

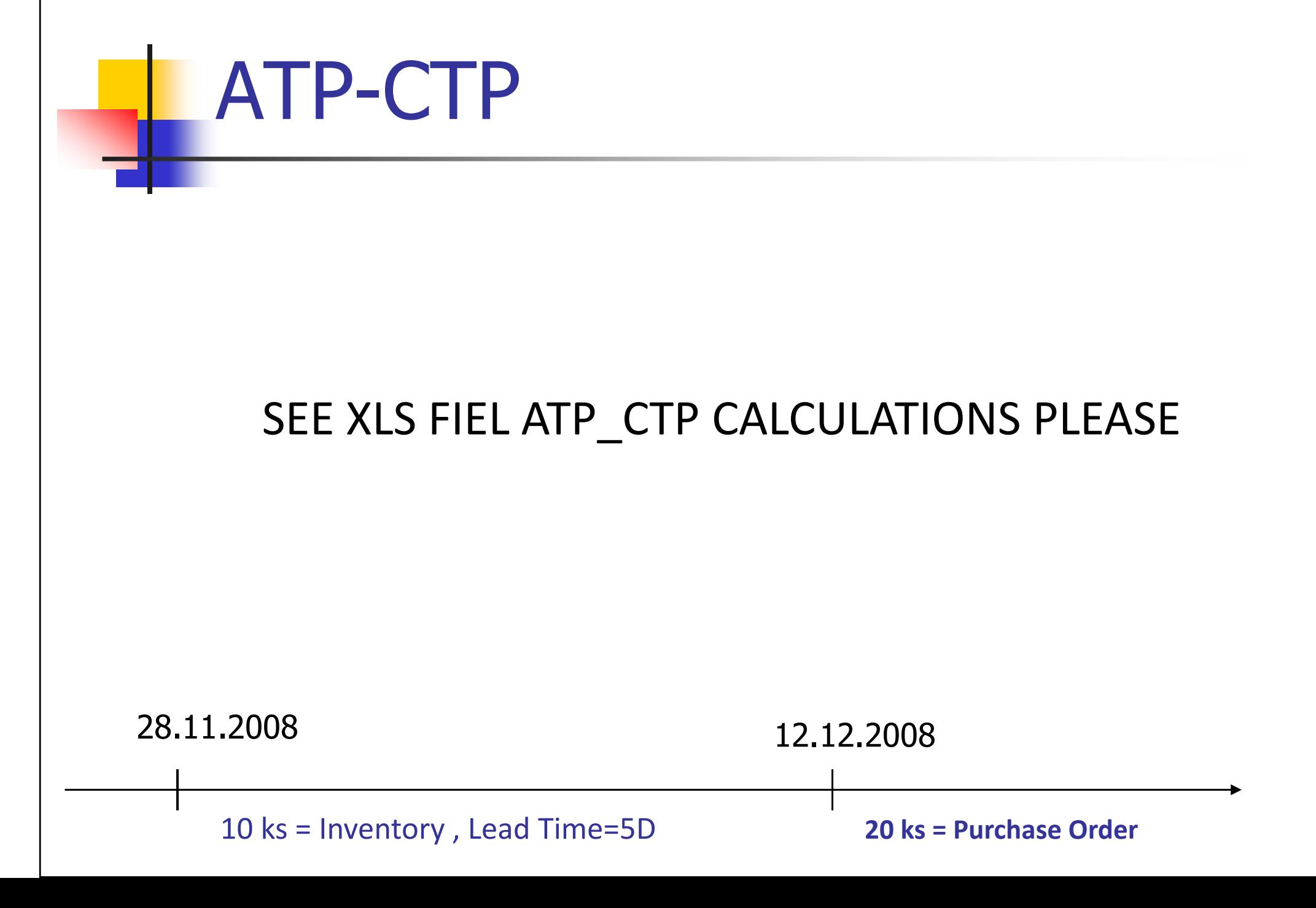

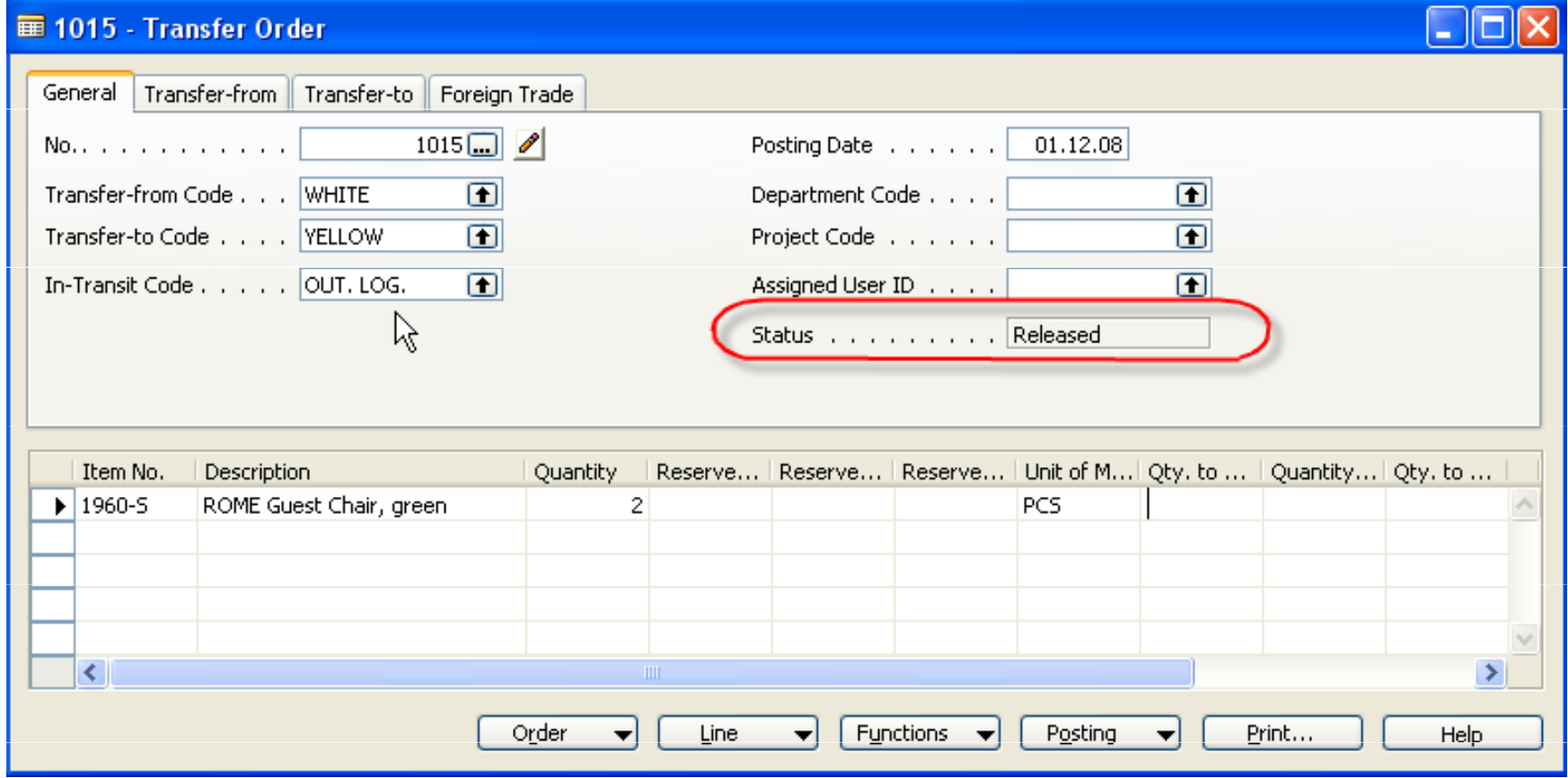

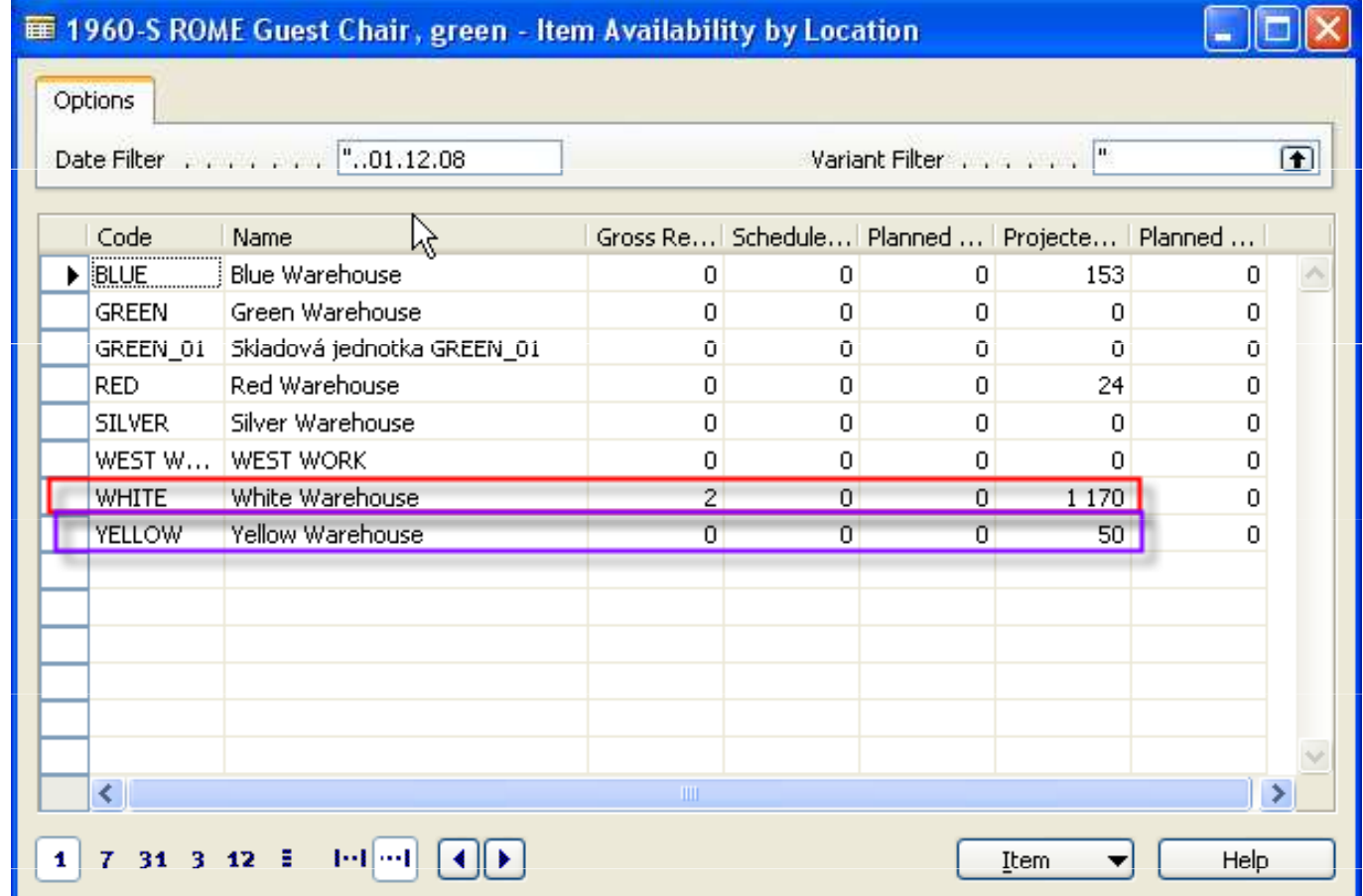

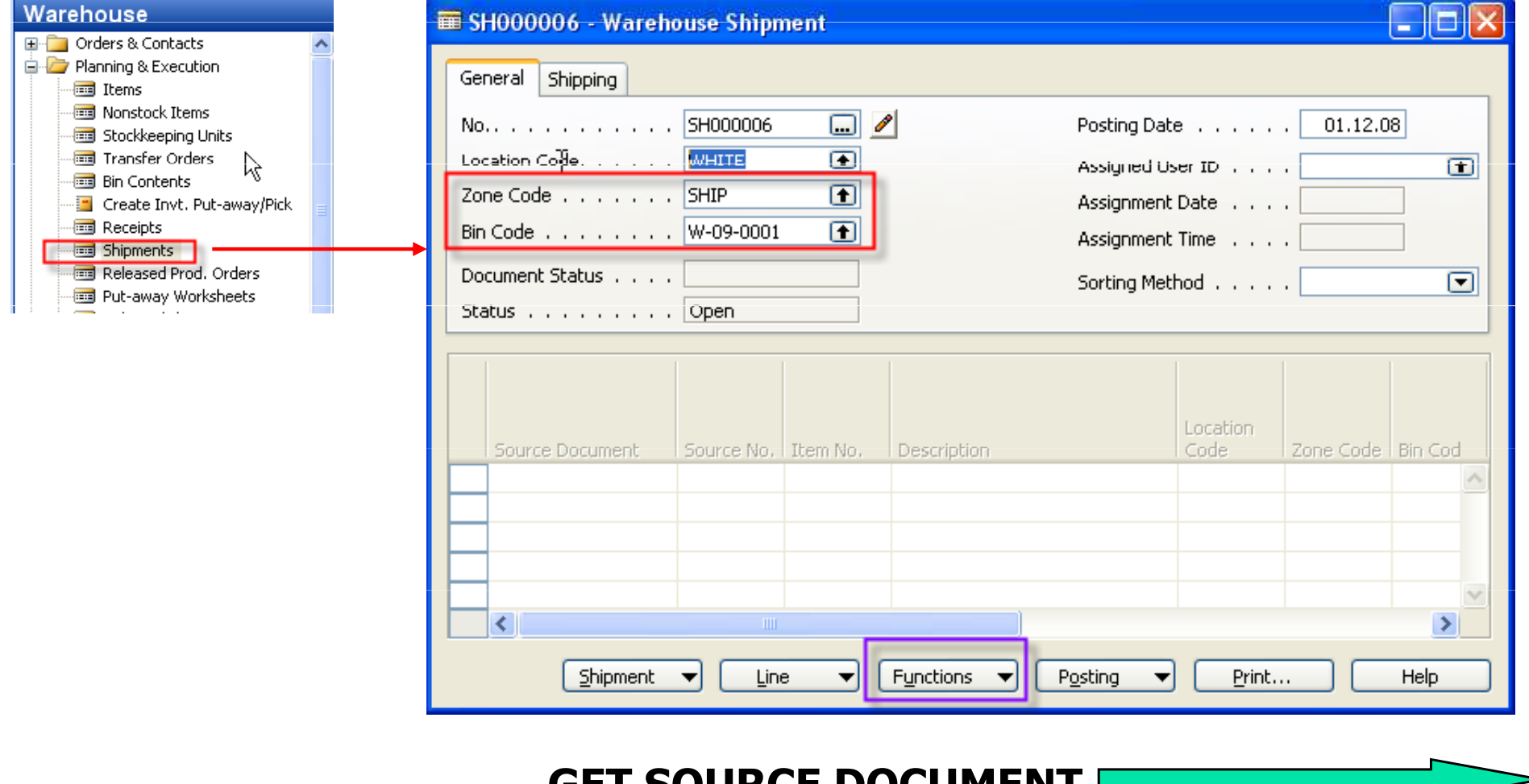

GET SOURCE DOC

ь

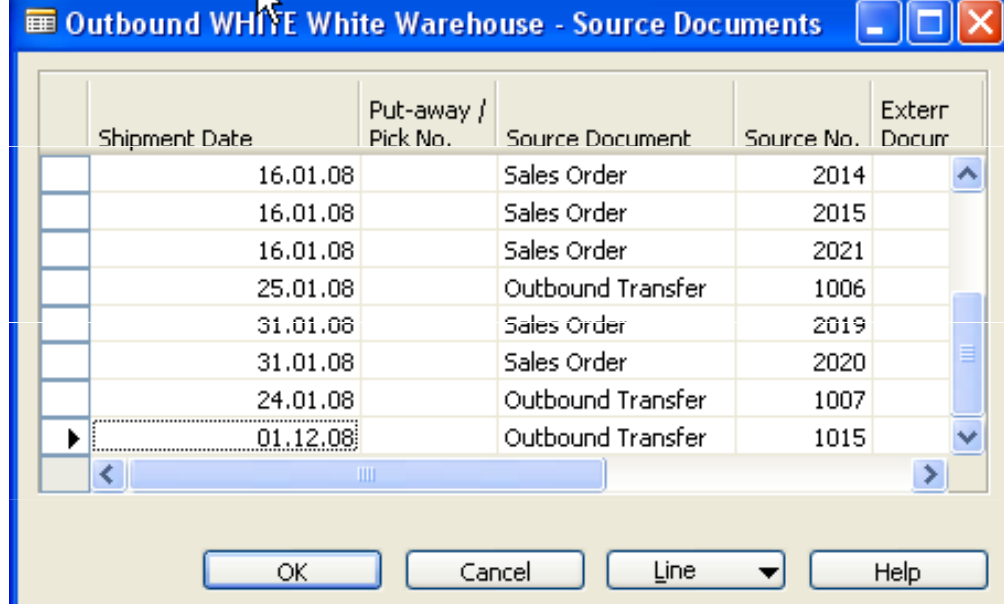

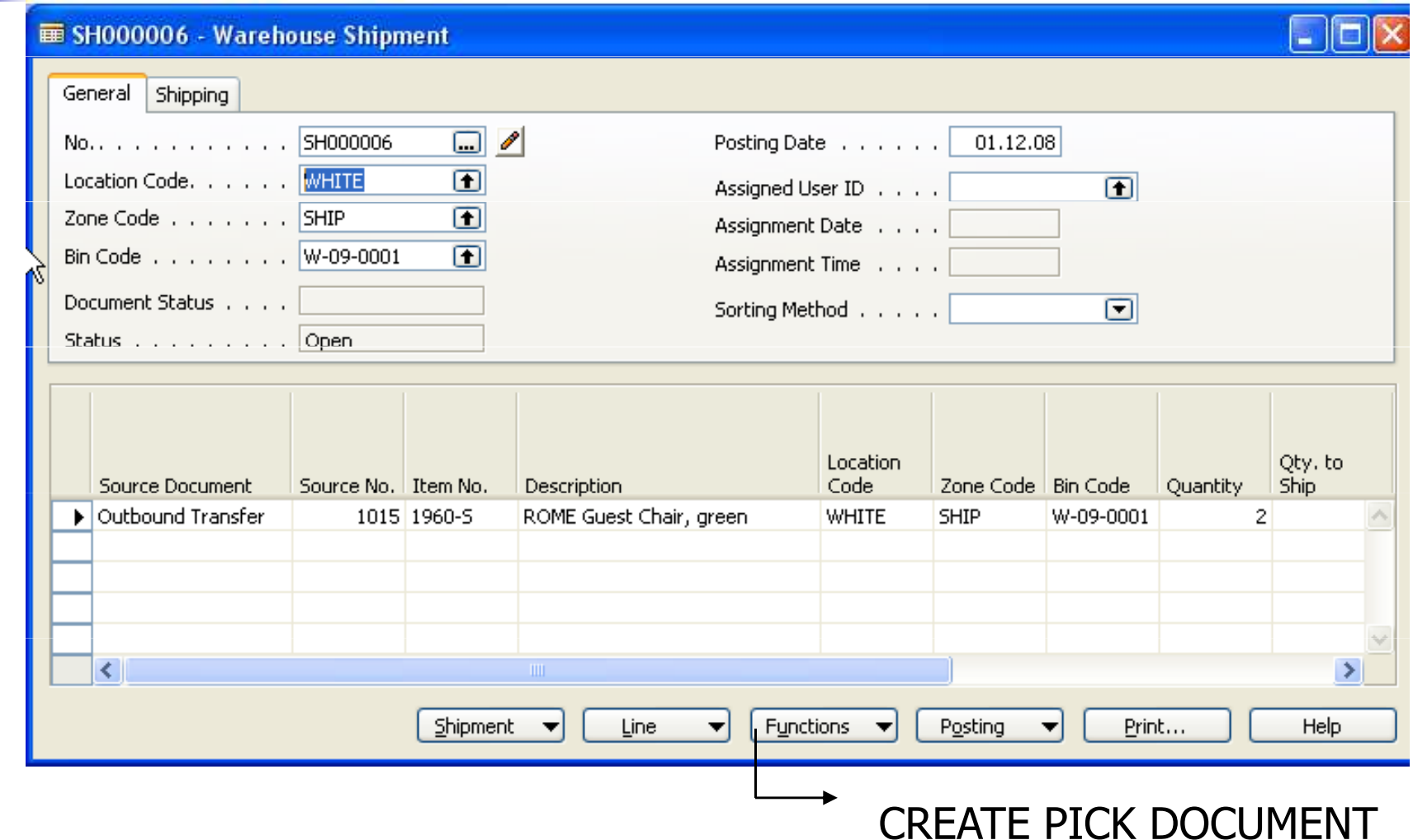

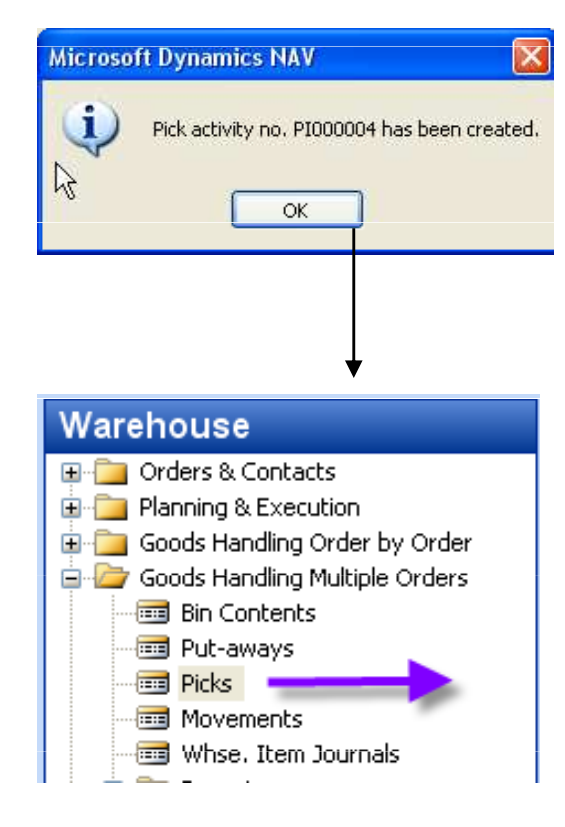

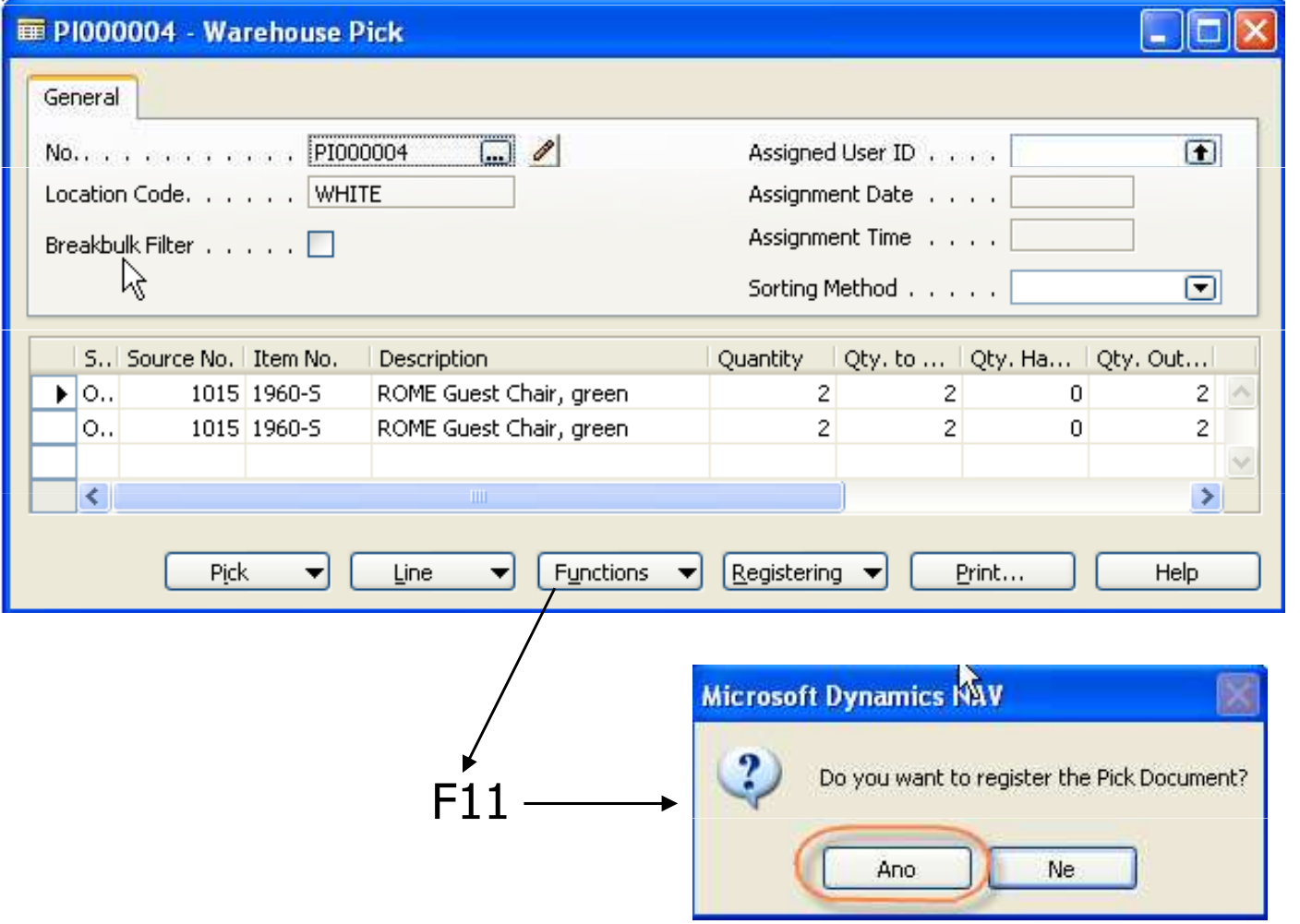

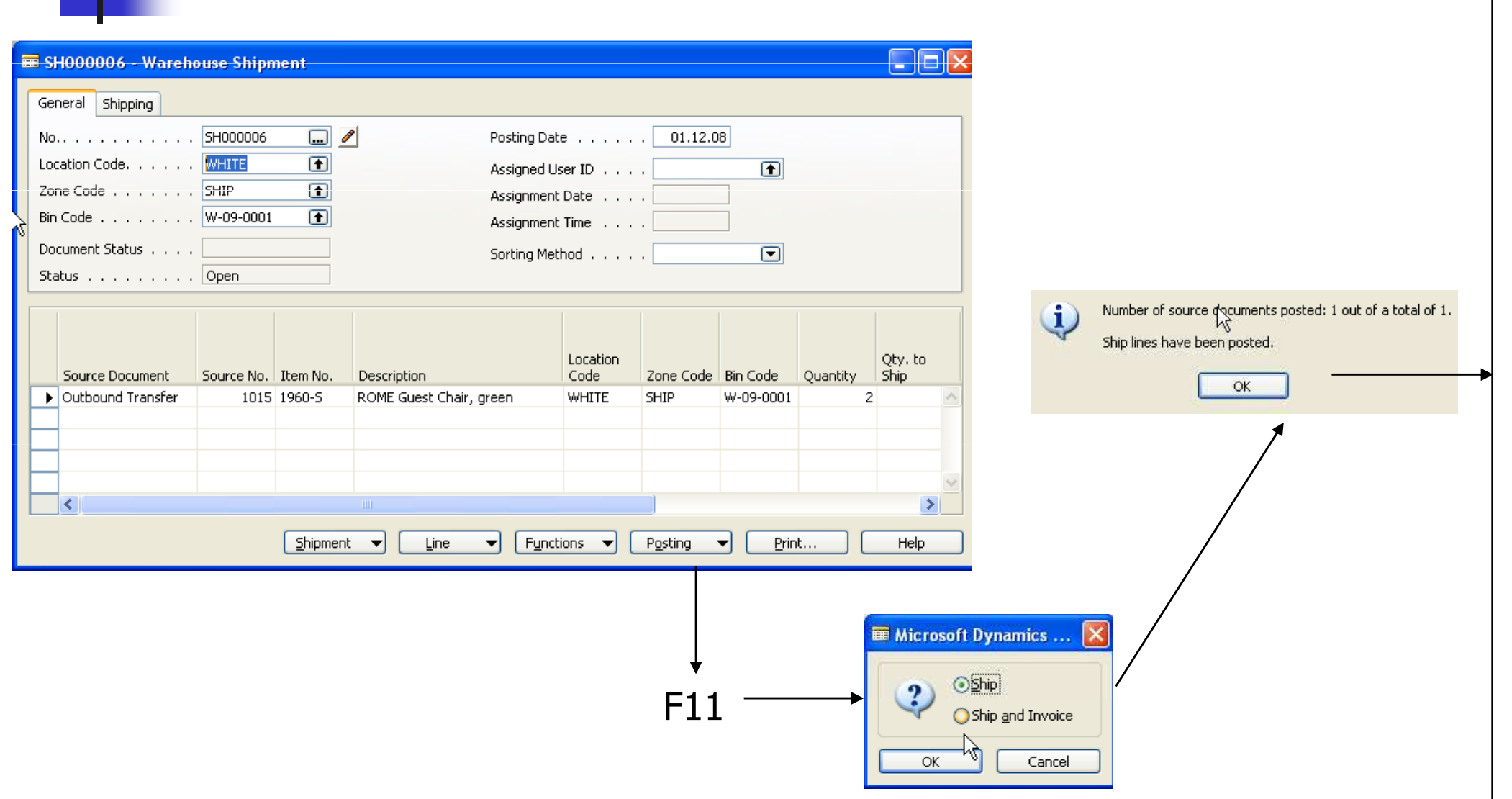

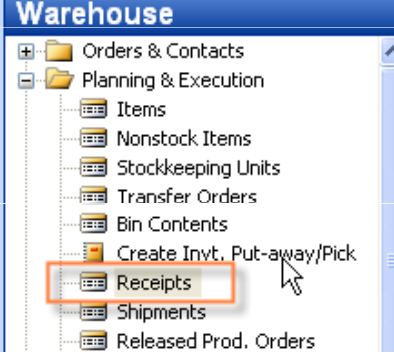

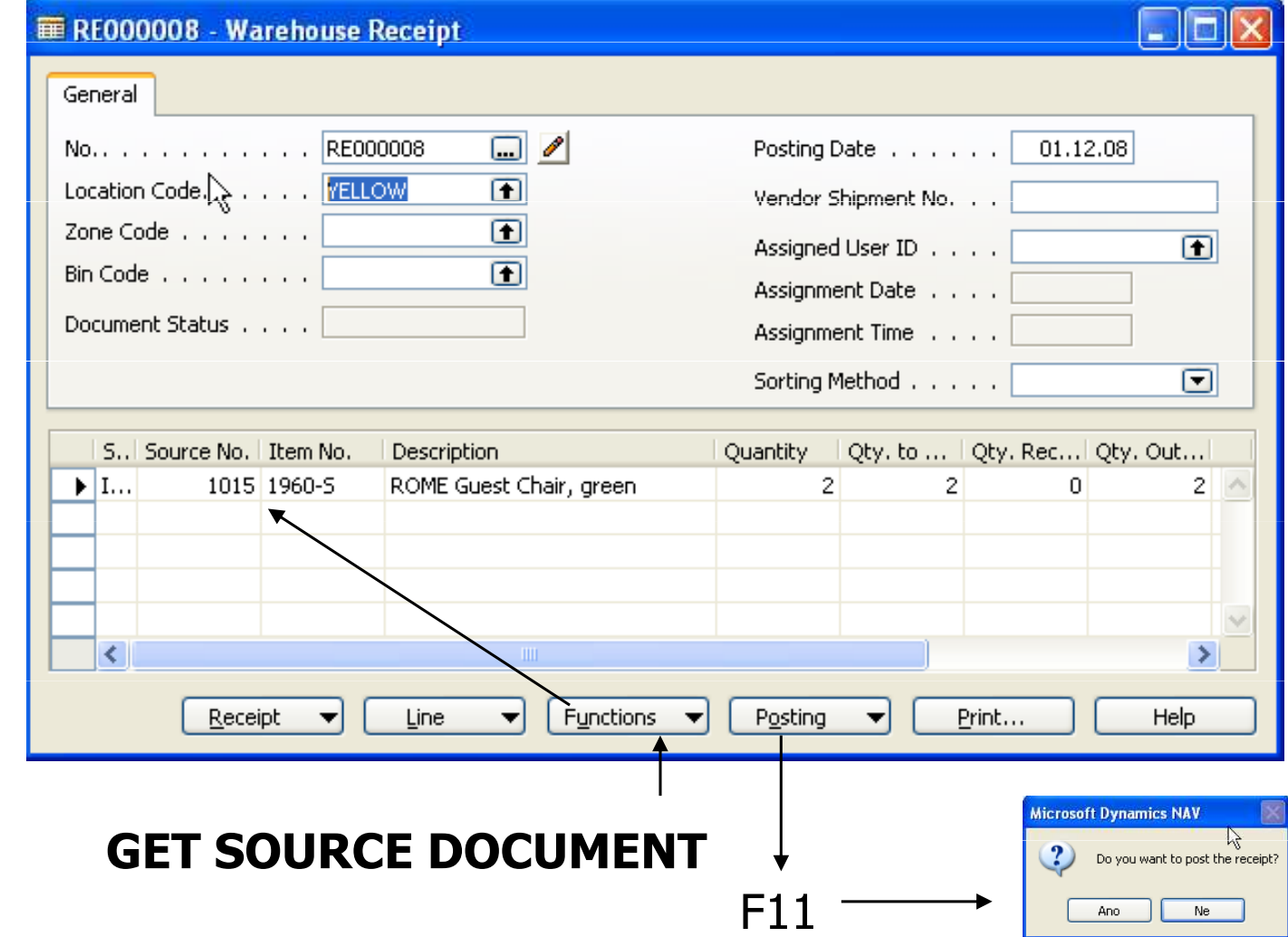

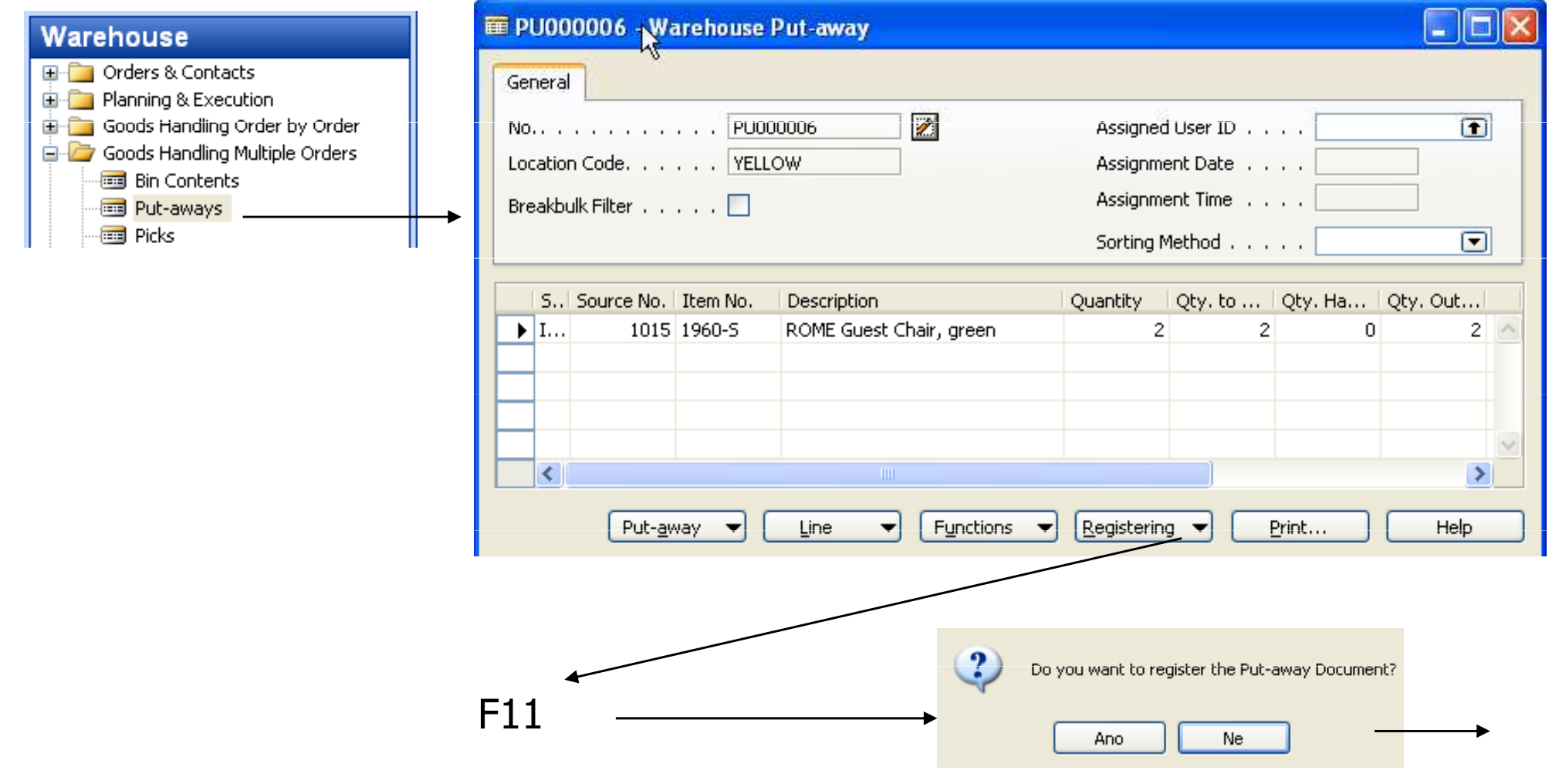

#### Item Entries

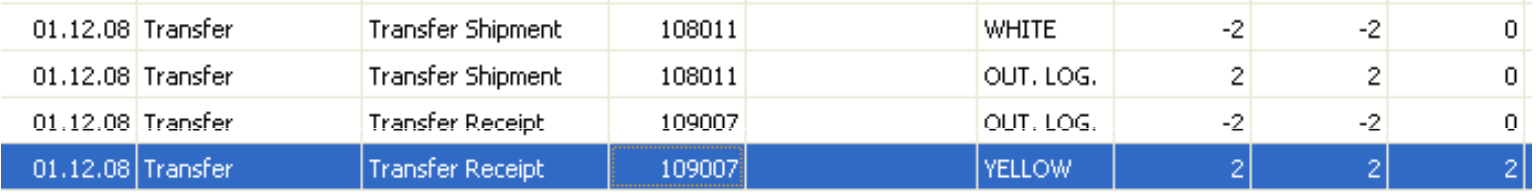

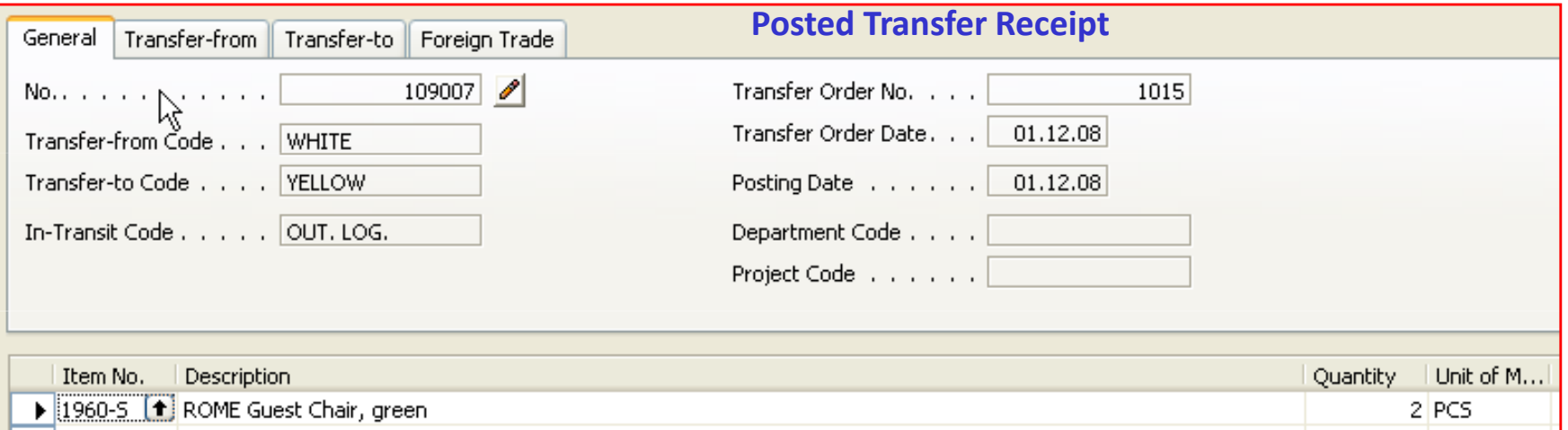

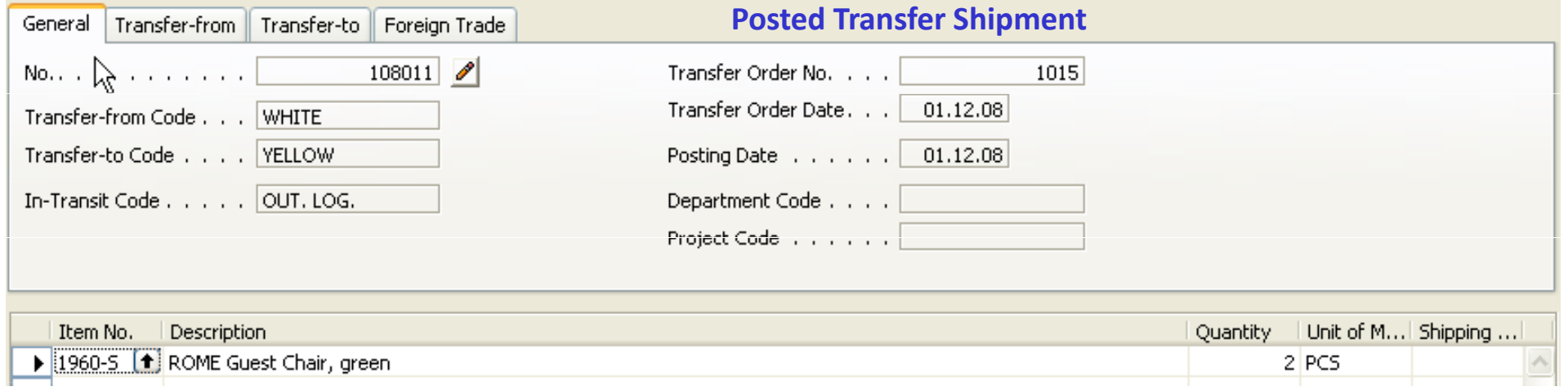

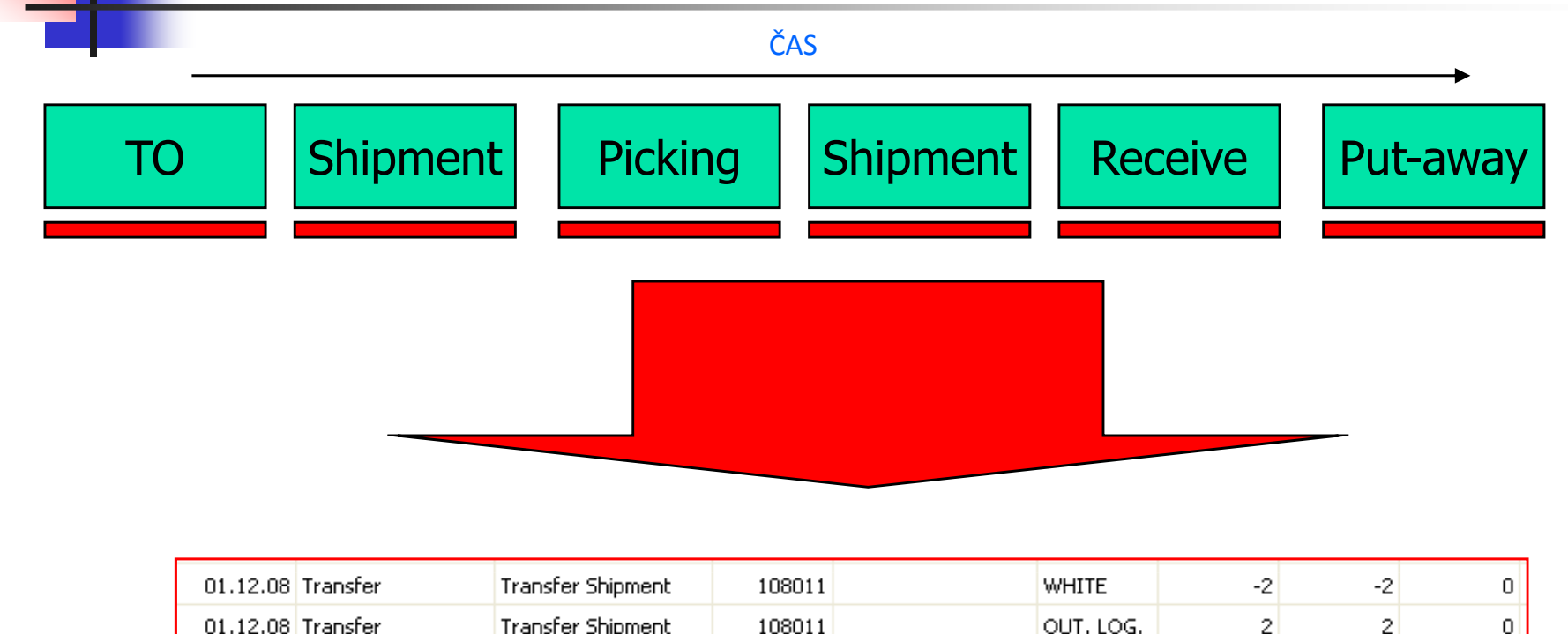

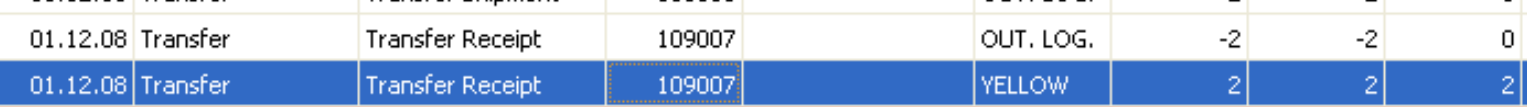

#### ITEM CHARGES (how to do it)

- P. Nákupní objednávka č. 1 na zboží - vystavit a F11
- M. Nákupní objednávka č. 2 na poplatek – vystavit
- $\mathcal{L}_{\mathcal{A}}$ Tlačítko Řádek - > Přiřazení poplatku
- Tlačítko Funkce > Nalezení dokum  $\blacksquare$ -> Nalezení dokumentu (příjemky z NO č.1.)
- M. Tlačítko Funkce-> Navrhni přiřazení (podle částky nebo rovnoměrně) a ESC
- Zaúčtovat NO č.2. P.
- M. Jít do nakoupeného zboží z NO č. 1. a 2 x Ctrl-F5-> položky ocenění –náklad je vidět v druhé položce
- **Pro provádění modelového příkladu a sledování vlivu přiřazeného**  $\mathcal{O}(\mathbb{R}^d)$ nákladu na cenu mějte v nastavení skladu nastaveno Automatické účtování =Ano. Pokud bude položka skladu adjustována, pak je na kartě Zboží , záložka Fakturace vidět, že je položka adjustována a hodnota je zaúčtovaná do hlavní knihy.